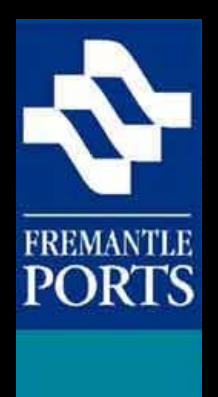

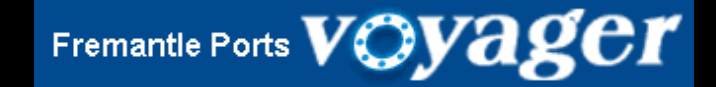

# How to use Voyager Dangerous Cargo to manage **DANGEROUS CARGO**

1

Please note that this is the first of three presentations, which should be viewed in order.

(VERSION 5a)

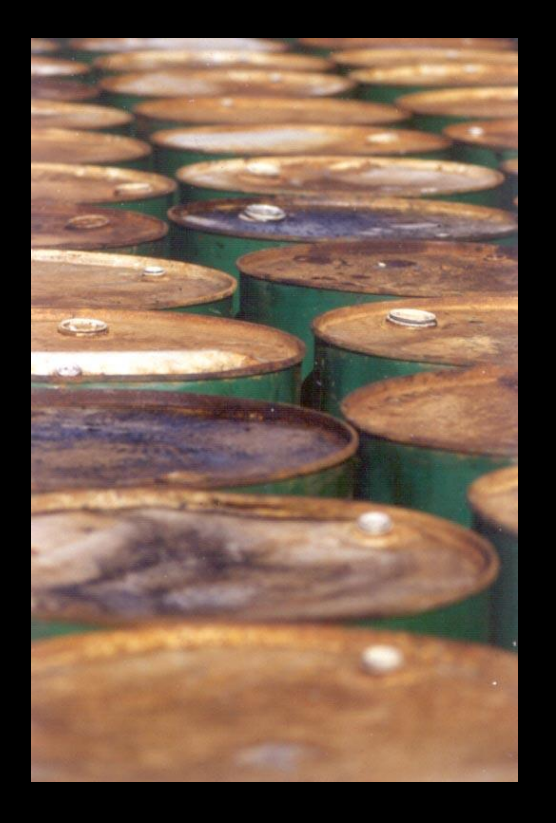

Dangerous cargoes are defined in *Australian Standard AS3846-2005*.

The definition for the purpose of shipping is broader than that used for land transport since some materials are only hazardous when shipped in bulk or they present a greater hazard in a marine environment as opposed to a land environment.

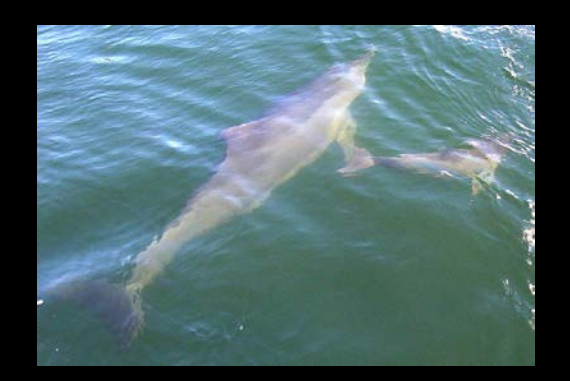

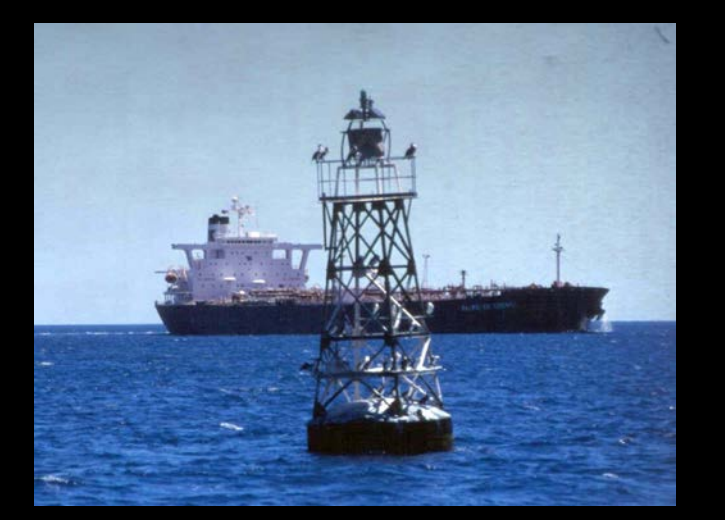

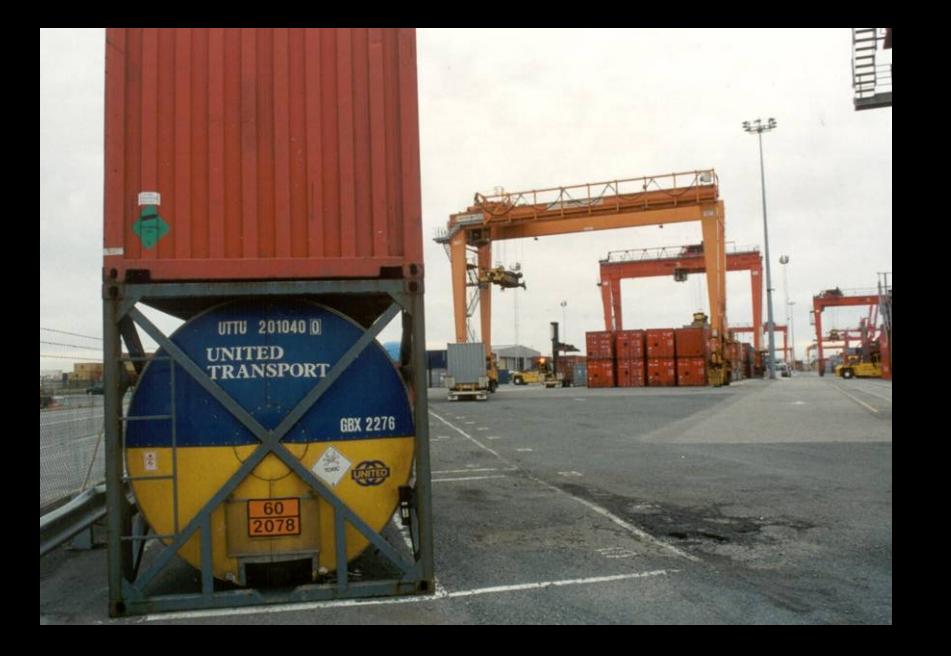

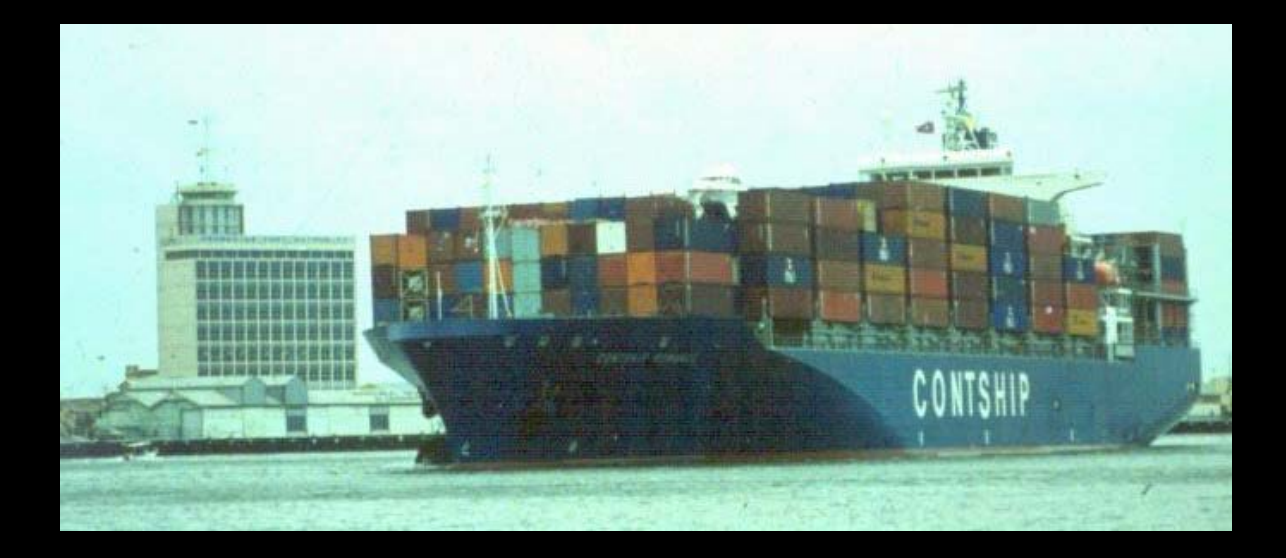

If you plan to move dangerous cargo through the port area, then you are obliged to give Fremantle Ports at least **48 hours notice**. Presentation number 3 addresses the **Notification** process in detail.

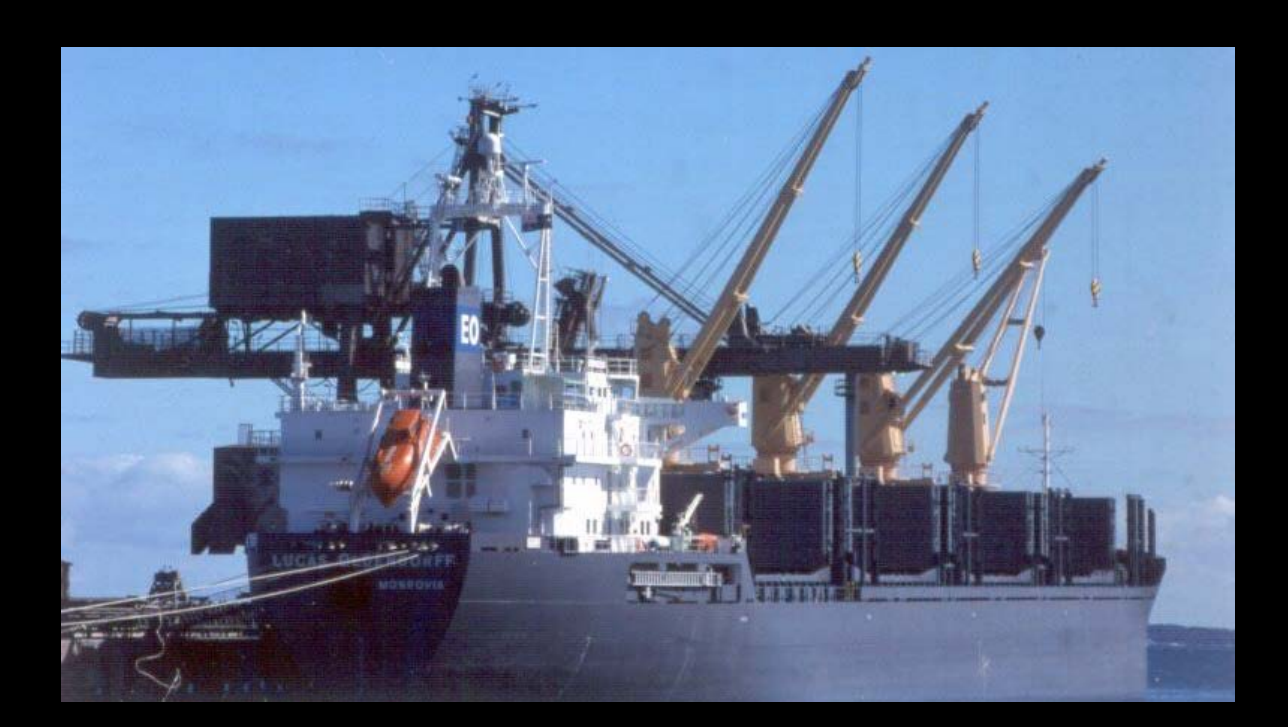

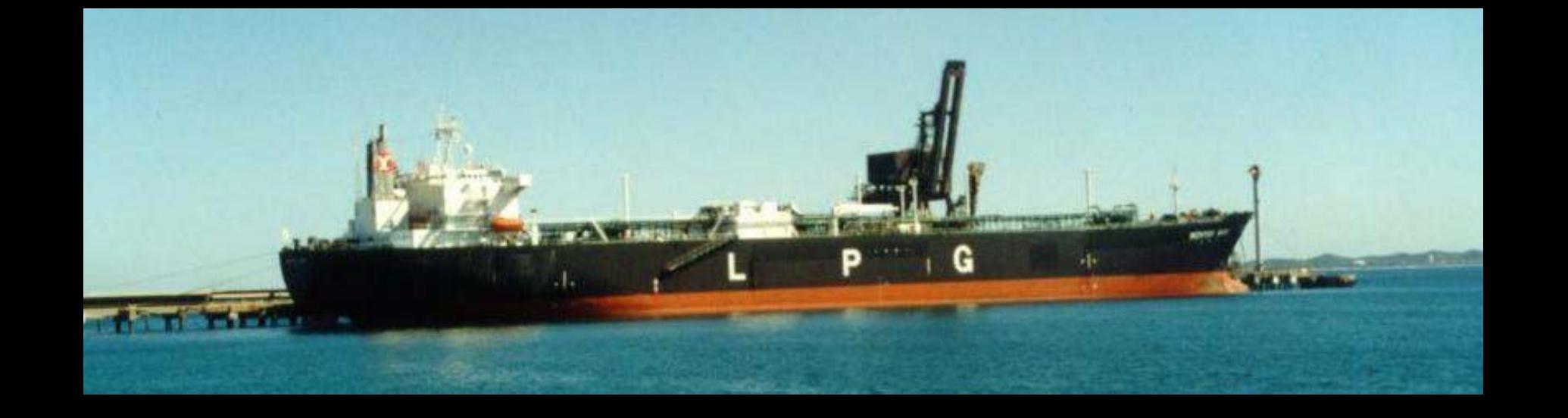

Fremantle Ports has defined a category of dangerous cargo called **high hazard dangerous cargo**.

High hazard dangerous cargo cannot be moved through Fremantle Ports without permission first being granted by the Dangerous Cargo Officer. Permission is sought by filling in a Request for Permission form which is found in Voyager Dangerous Cargo. Presentation number 2 deals with the **Request for Permission** procedure.

Only after permission has been granted by the Dangerous Cargo Officer, will you be permitted to move high hazard dangerous cargo through the port area. As with dangerous cargo, the notification process must **also** be completed for all high hazard dangerous cargo.

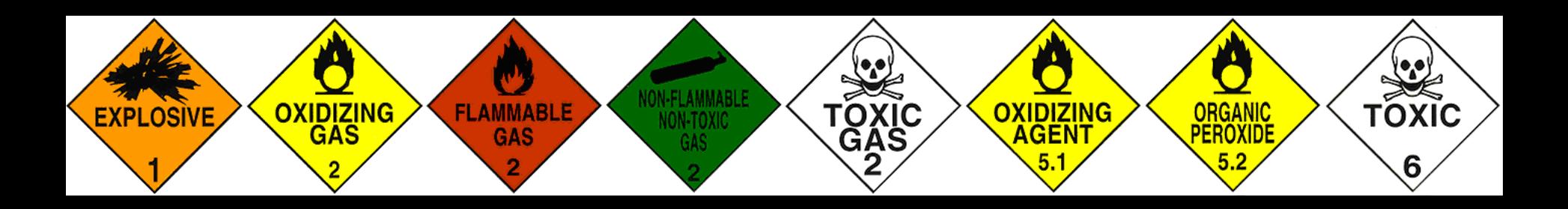

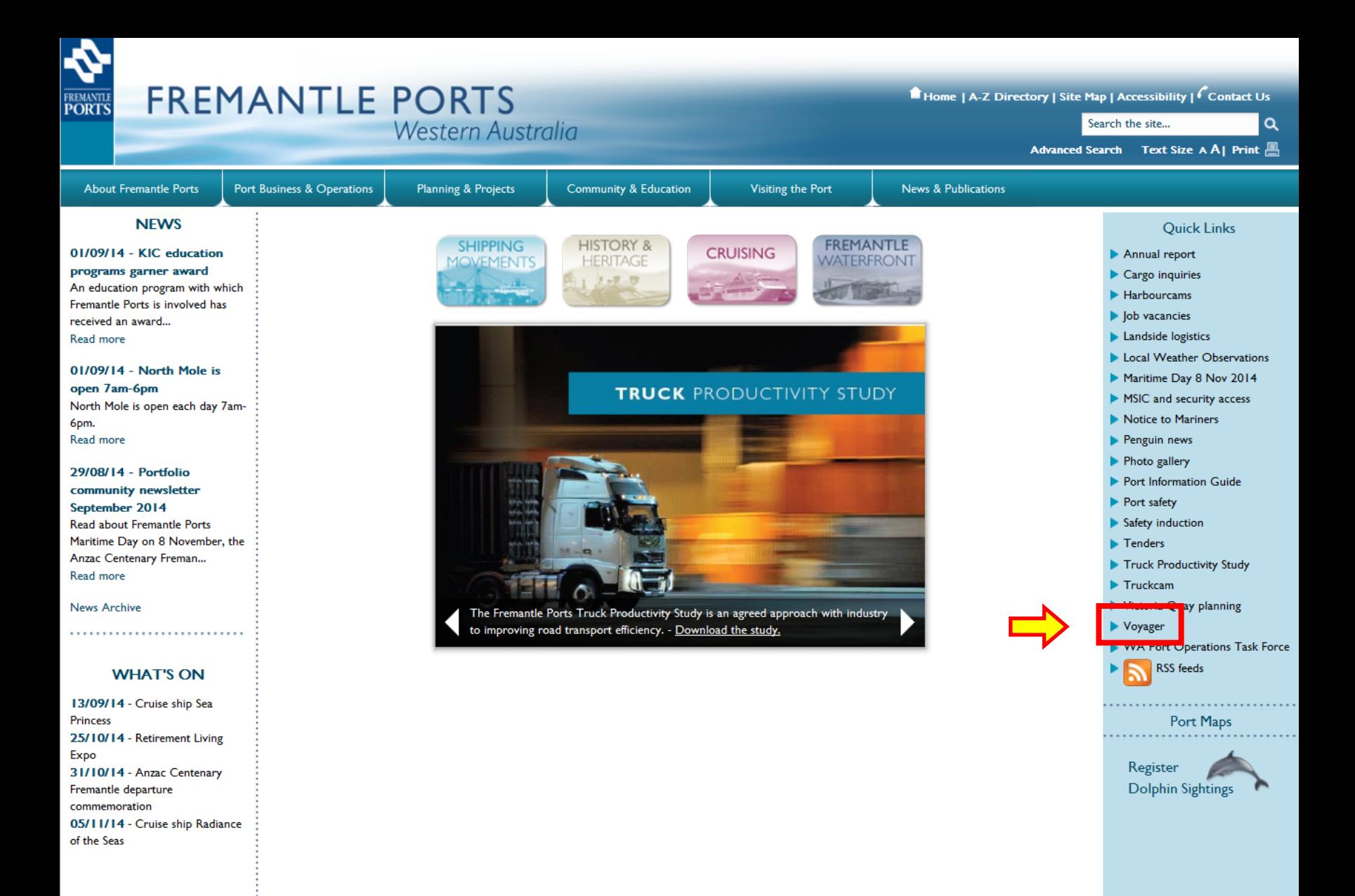

Related Links | Privacy | Disclaimer | Copyright | Port Authorities Act | FAQs | Feedback

Access the Fremantle Ports website and click the **Voyager** Quick Link.

### **VOYAGER**

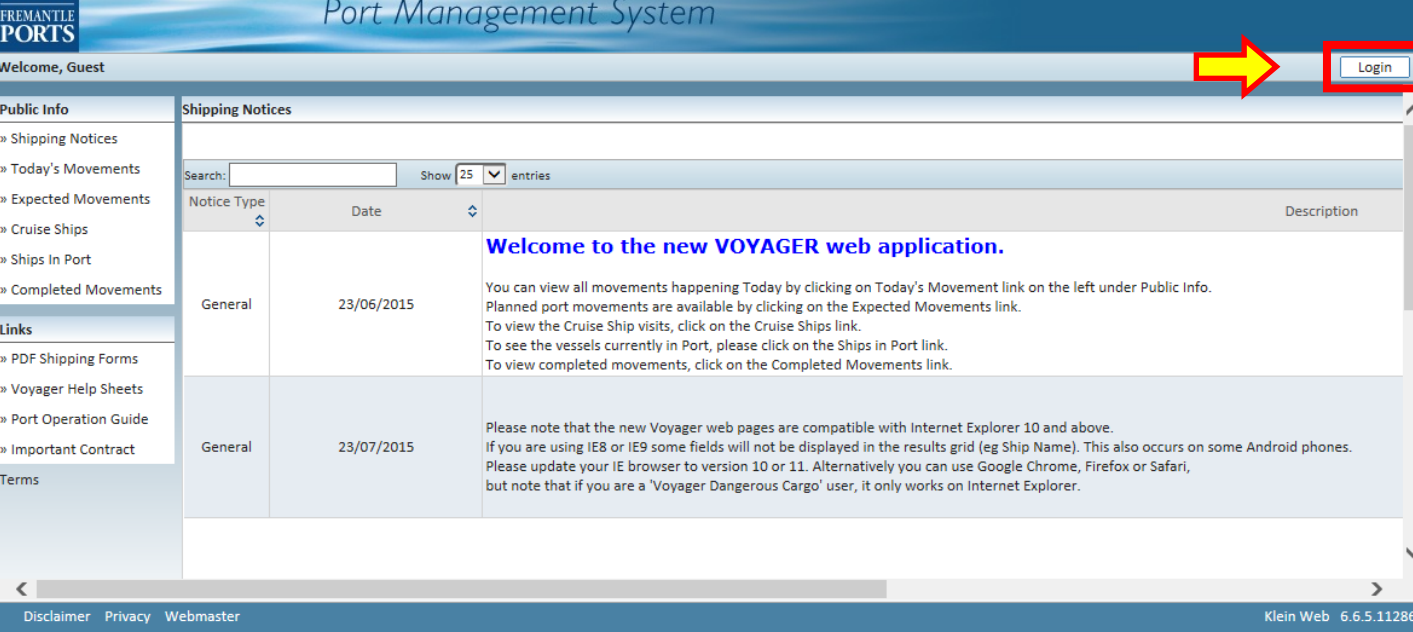

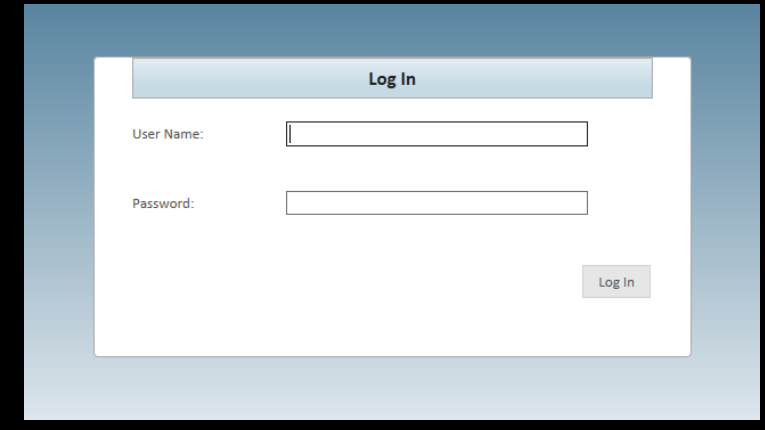

Click the "Login" button, (top right-hand corner), then enter your User Name and Password and click the Log In button.

### **VOYAGER** Port Management System

Welcome, Robert Woodrow - MSC (Mediterranean Shipping Company)

E.

FREMANTLE<br>PORTS

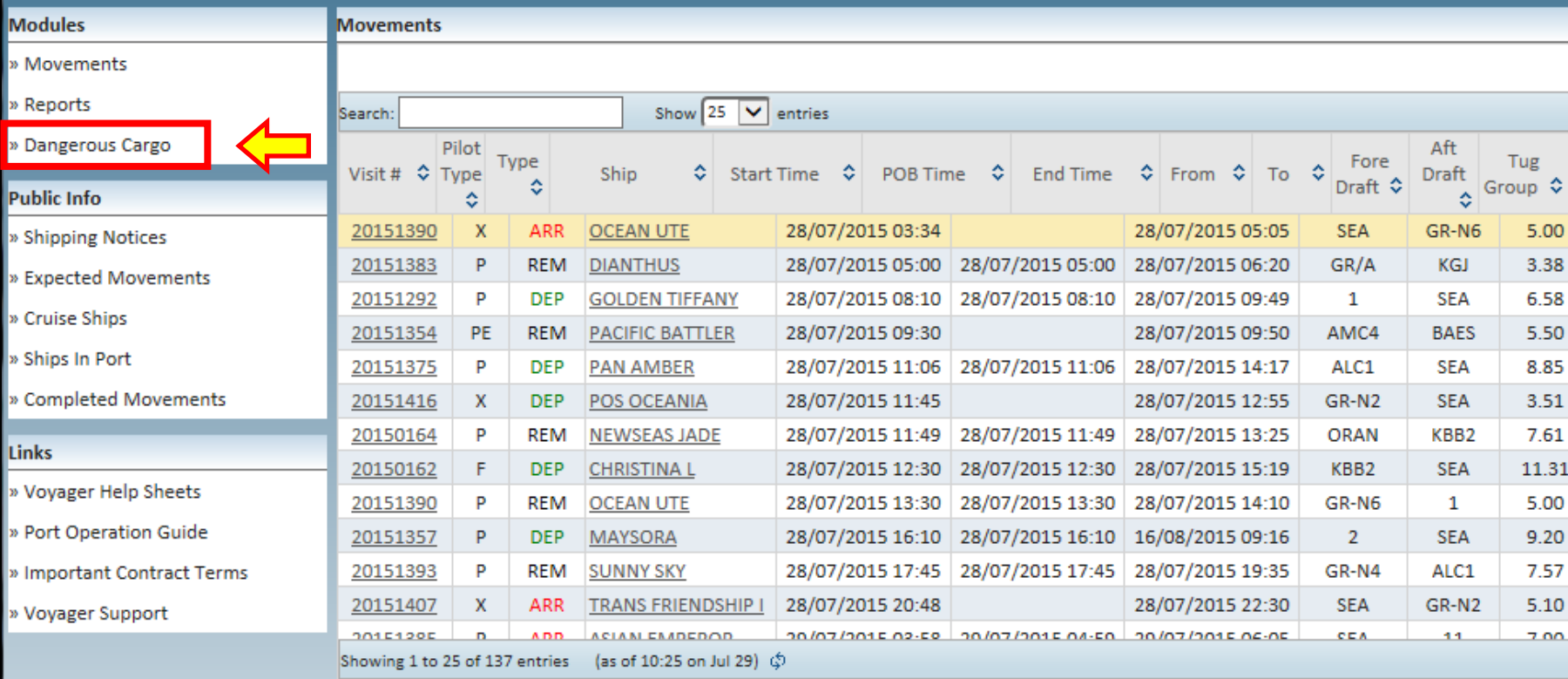

Click the Dangerous Cargo link located in the top, left-hand corner of the screen.

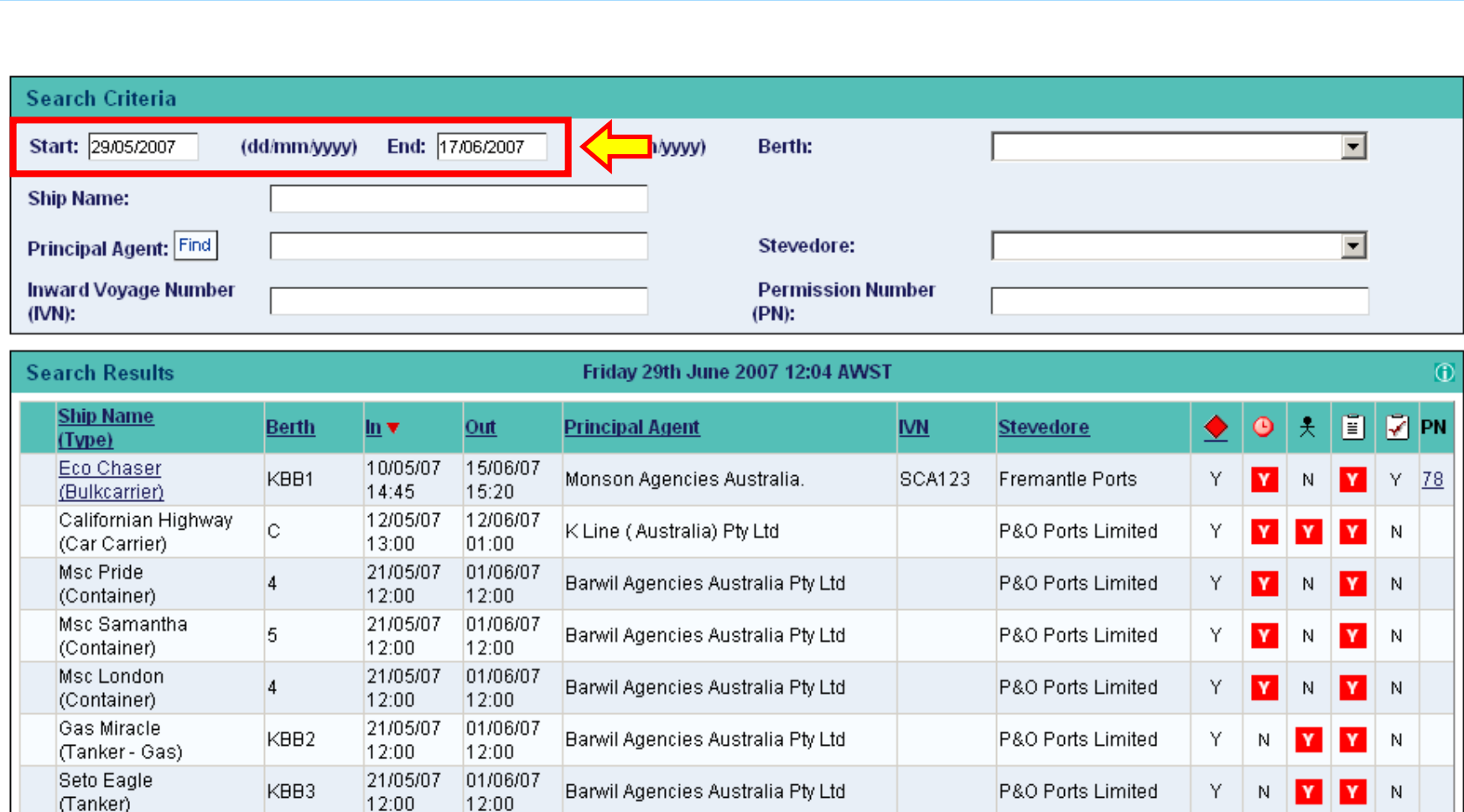

The **Dangerous Cargo Schedule** lists all vessels that will be visiting berths capable of handling dangerous cargo, even vessels carrying general cargo. The default list will display all vessels scheduled to be at any of these berths during the next 20 days, regardless of what cargo type they will be carrying.

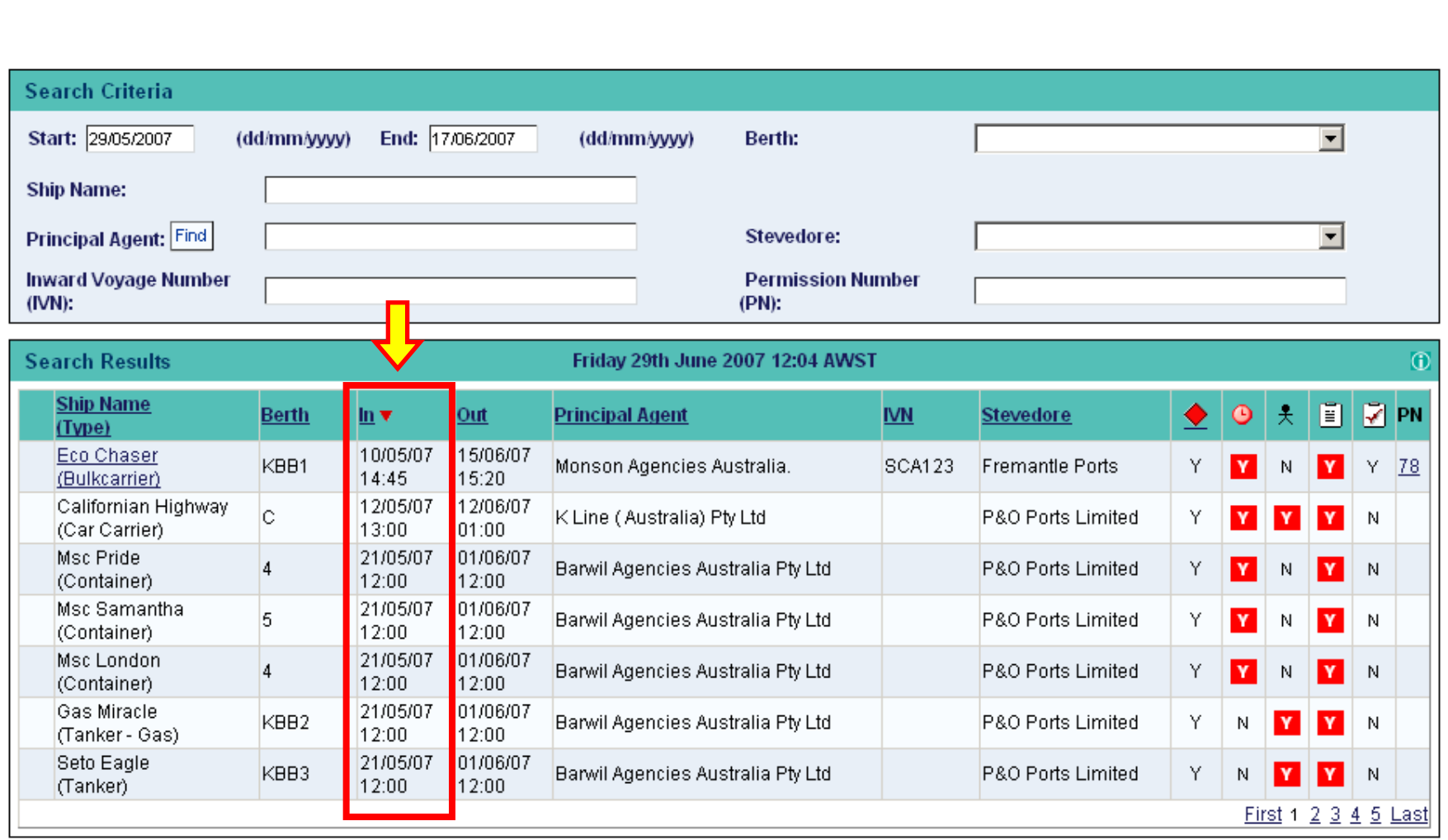

By default, ships will be listed in the order they'll be arriving at the Port of Fremantle. The little red arrow indicates which column has been sorted and in which direction. Any column heading that is underlined can be clicked and the sort order changed.

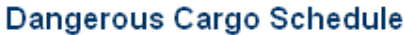

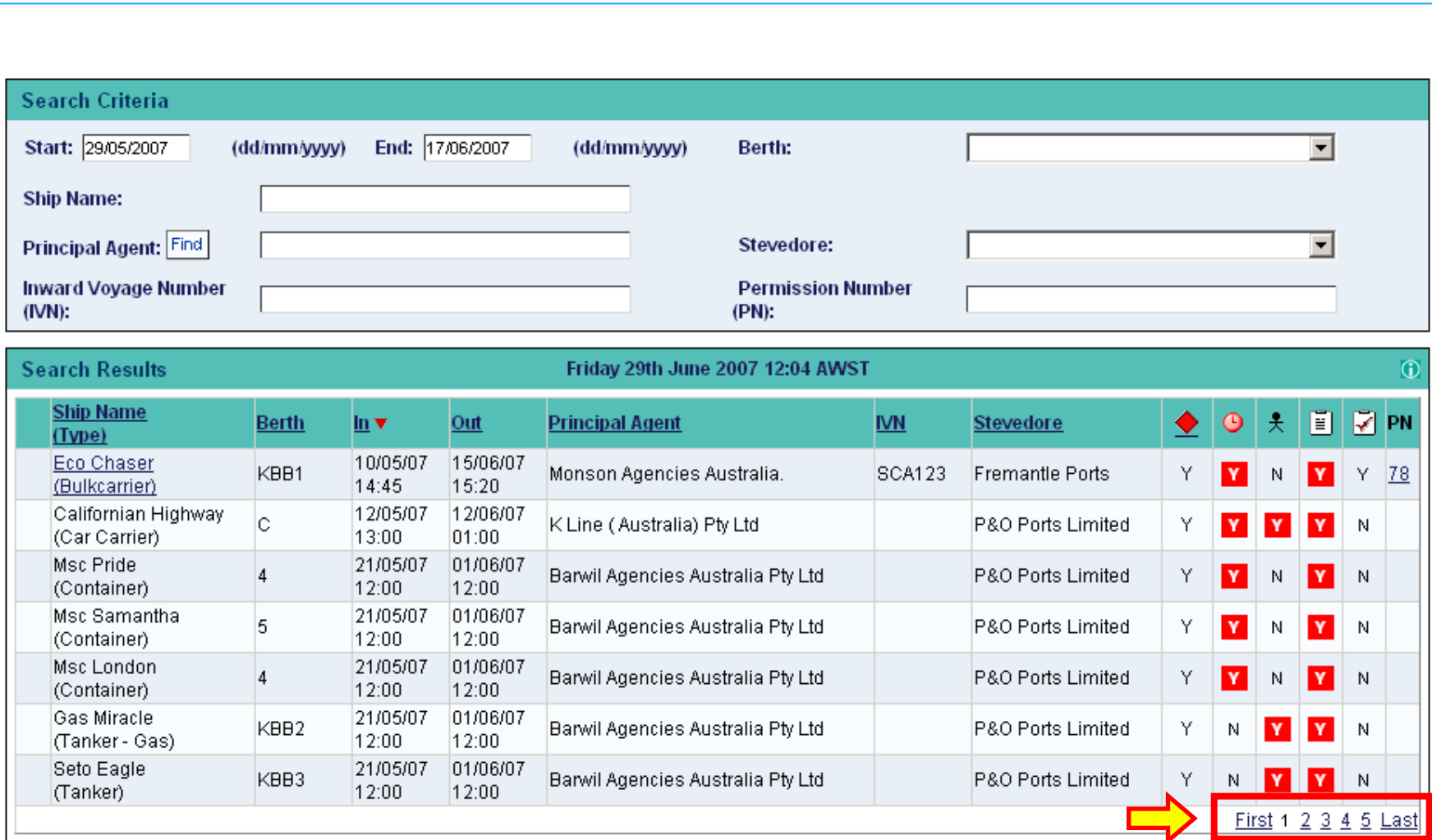

The list of vessels could be quite long, so you can use these page buttons to view other ships.

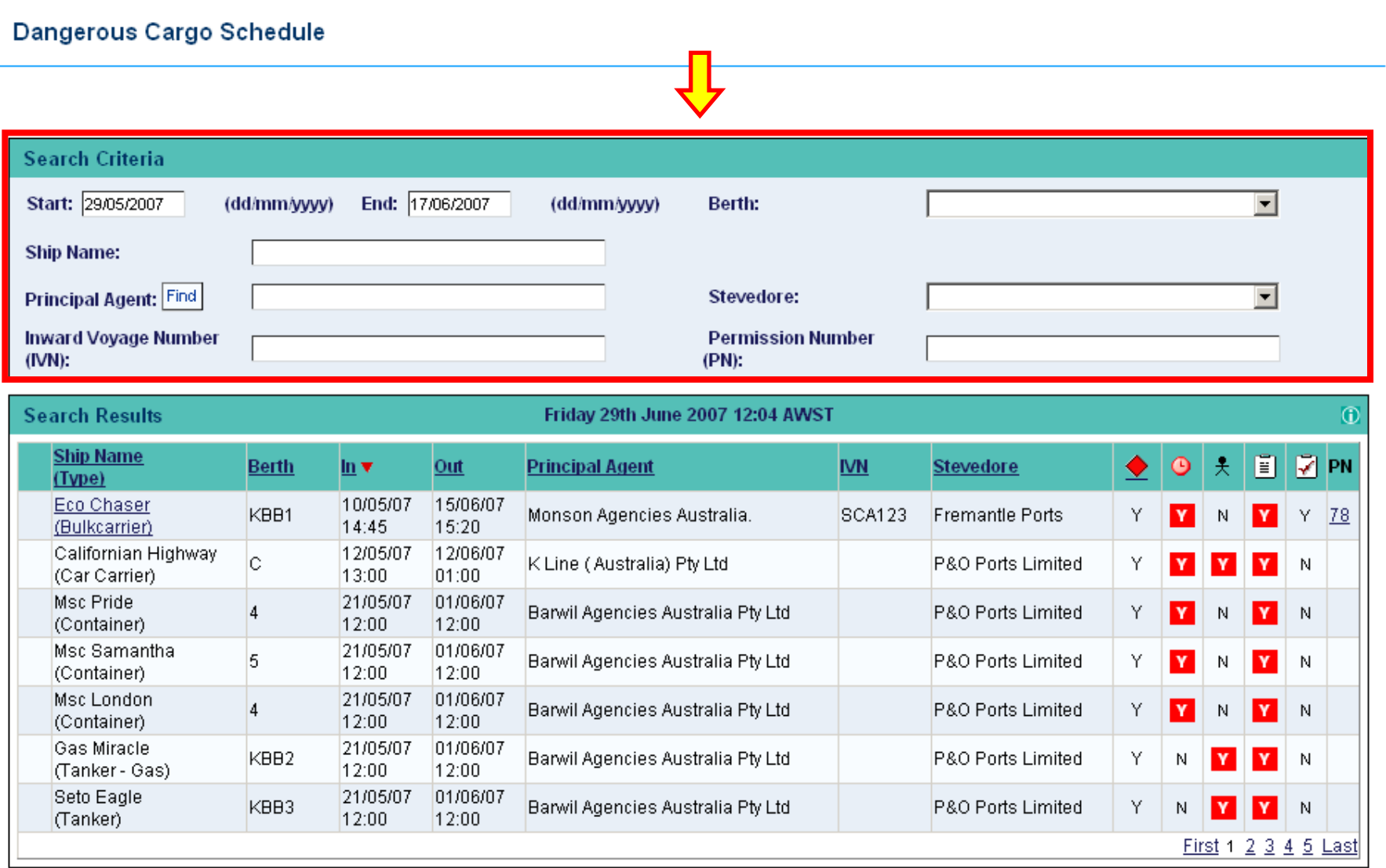

You can also filter a long list by entering or selecting a suitable criteria in the **Search** pane at the top of the screen.

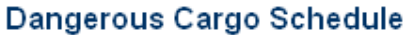

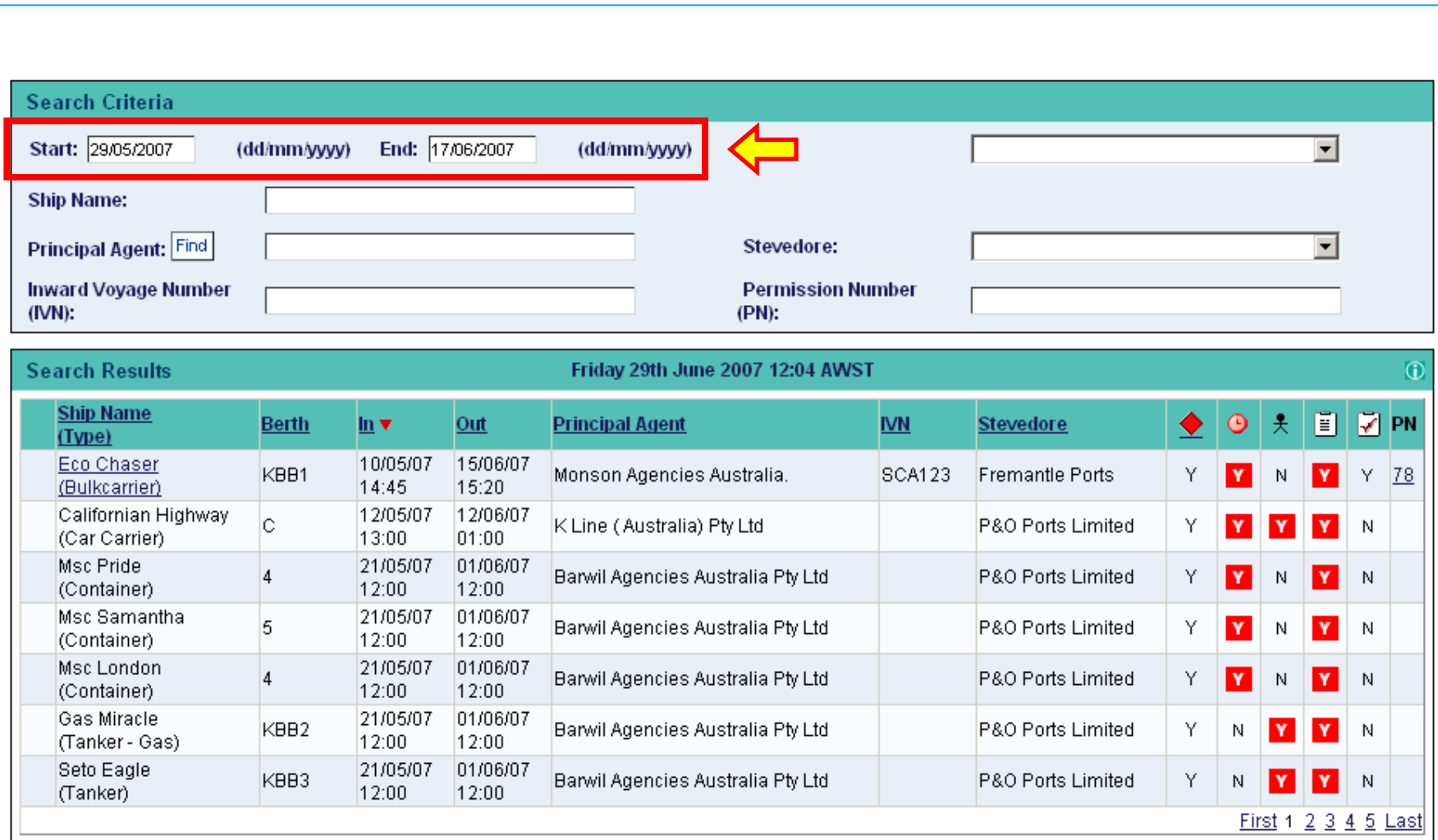

If you choose to enter your own dates, please note that the span between the **Start** and **End** dates cannot exceed 20 days.

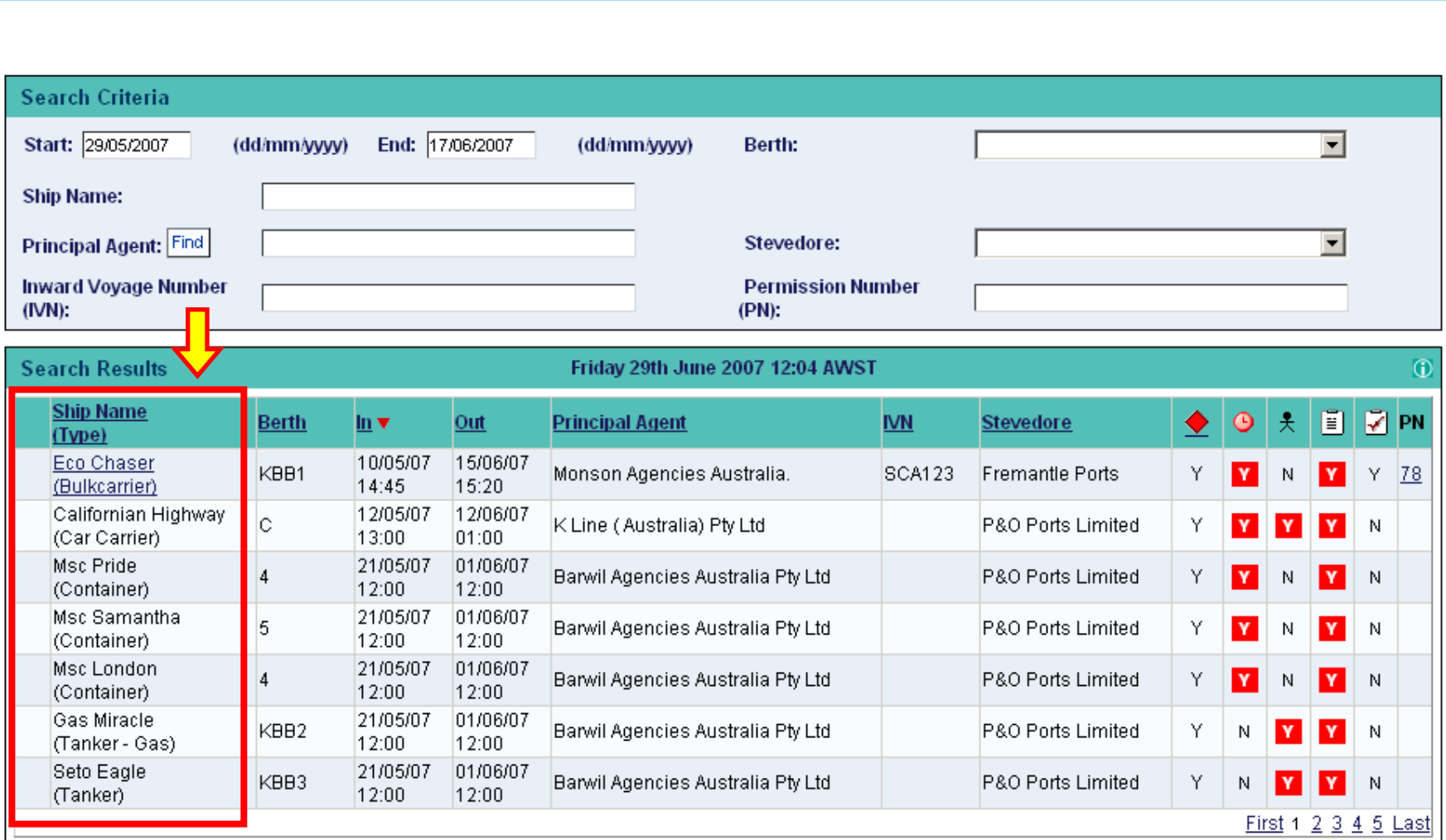

The names of the ships are located on the left in the first column.

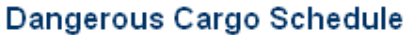

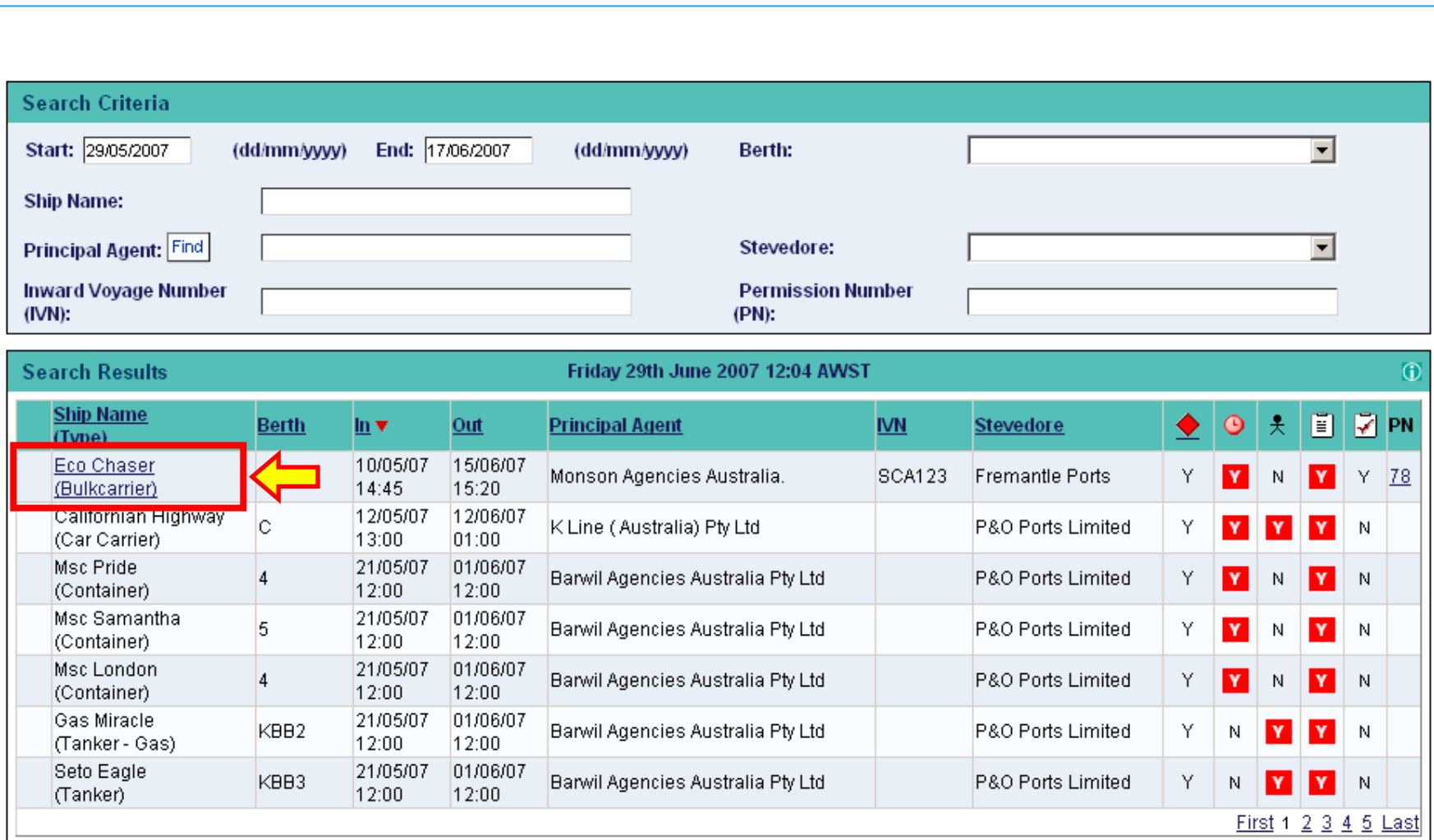

Note that you'll only be able to click on and view additional information relating to vessels whose names appear underlined and in blue.

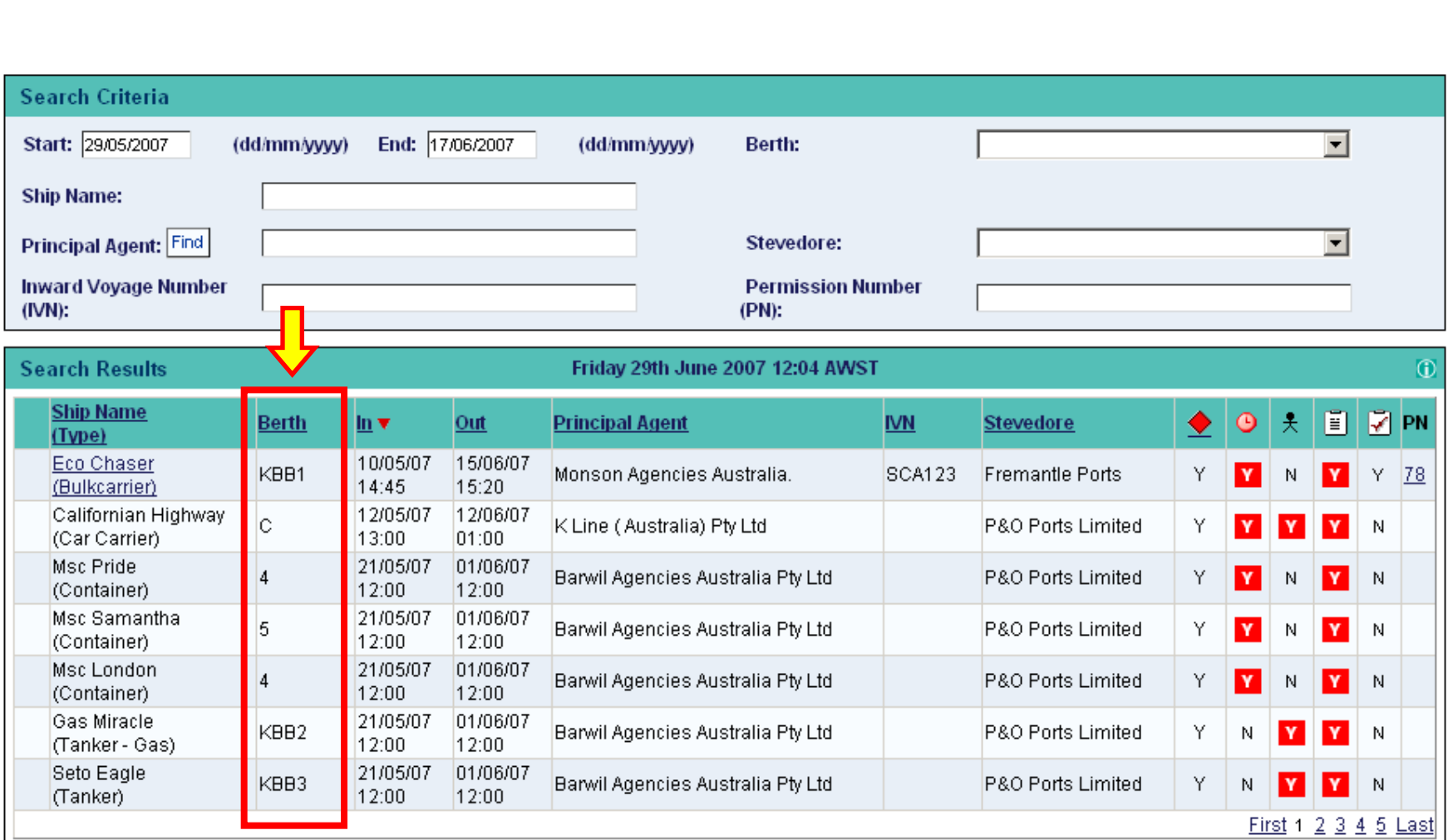

You can also see which **Berth** the vessel will be using,

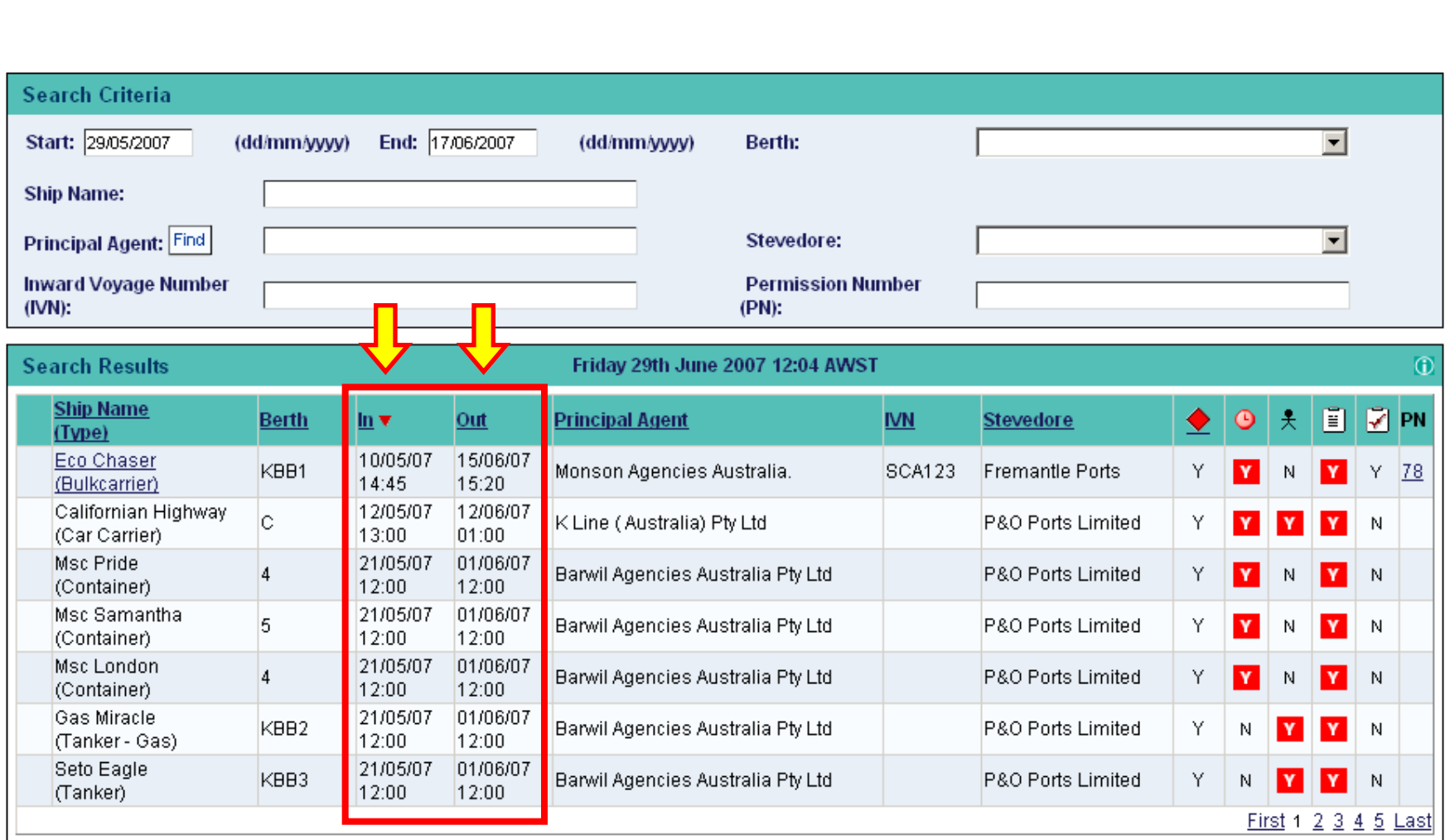

... when the vessel is due IN and OUT of the berth,

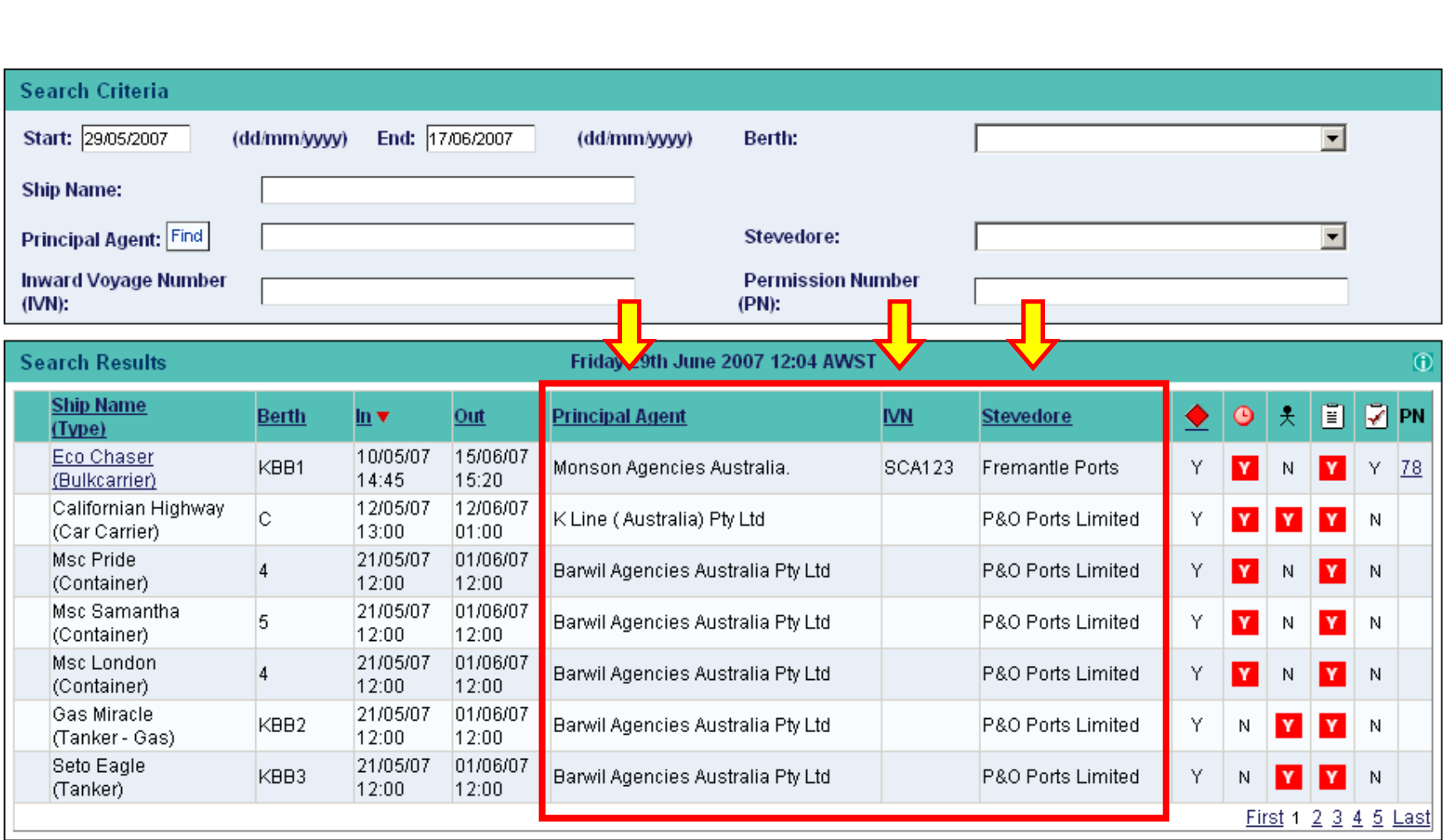

. . . the names of the **Principal Agent** and **Stevedore**, as well as the Inward Voyage Number (**IVN**).

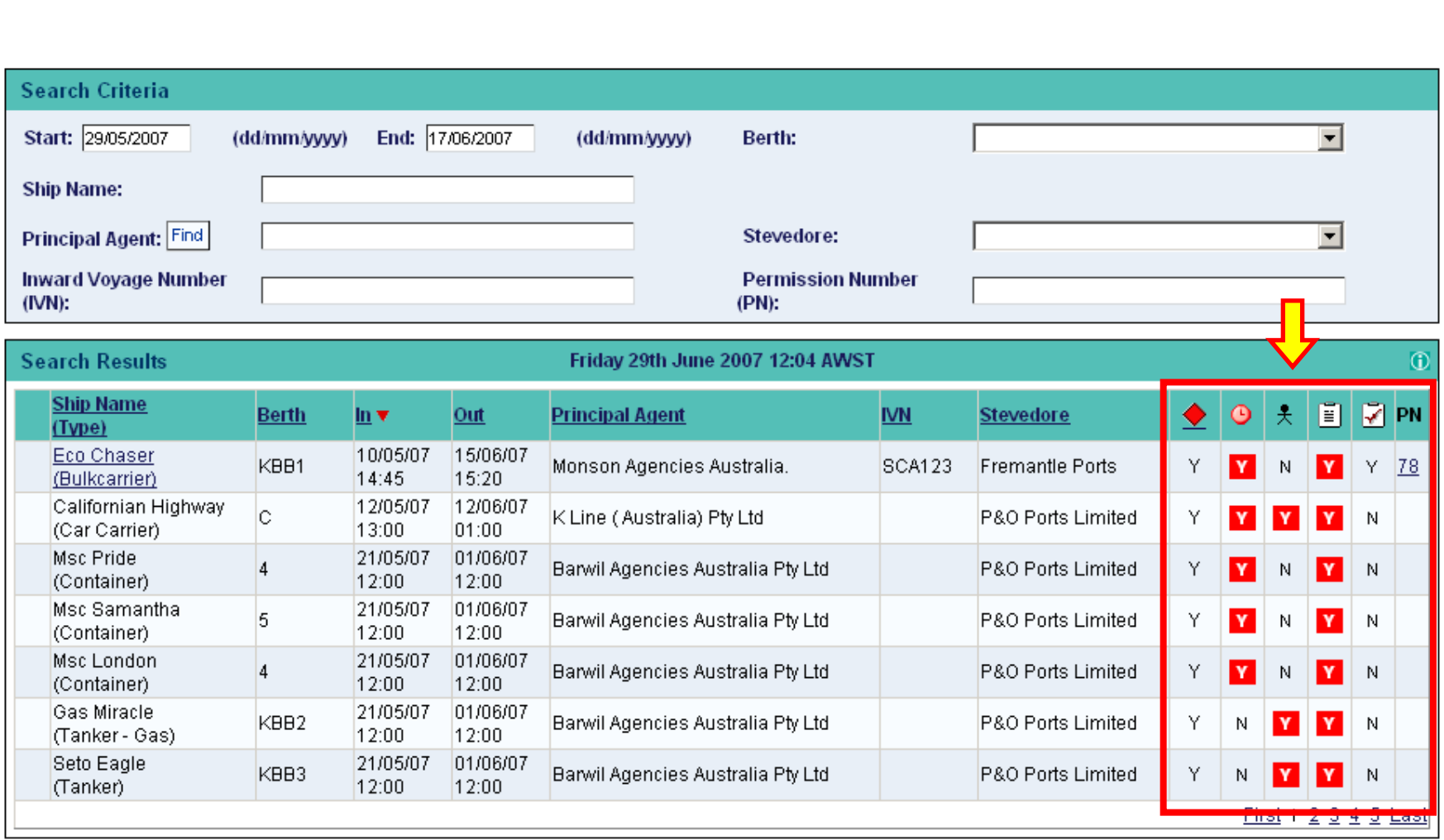

The remaining skinny columns have small icons as their headers. Let's find out what those icons represent.

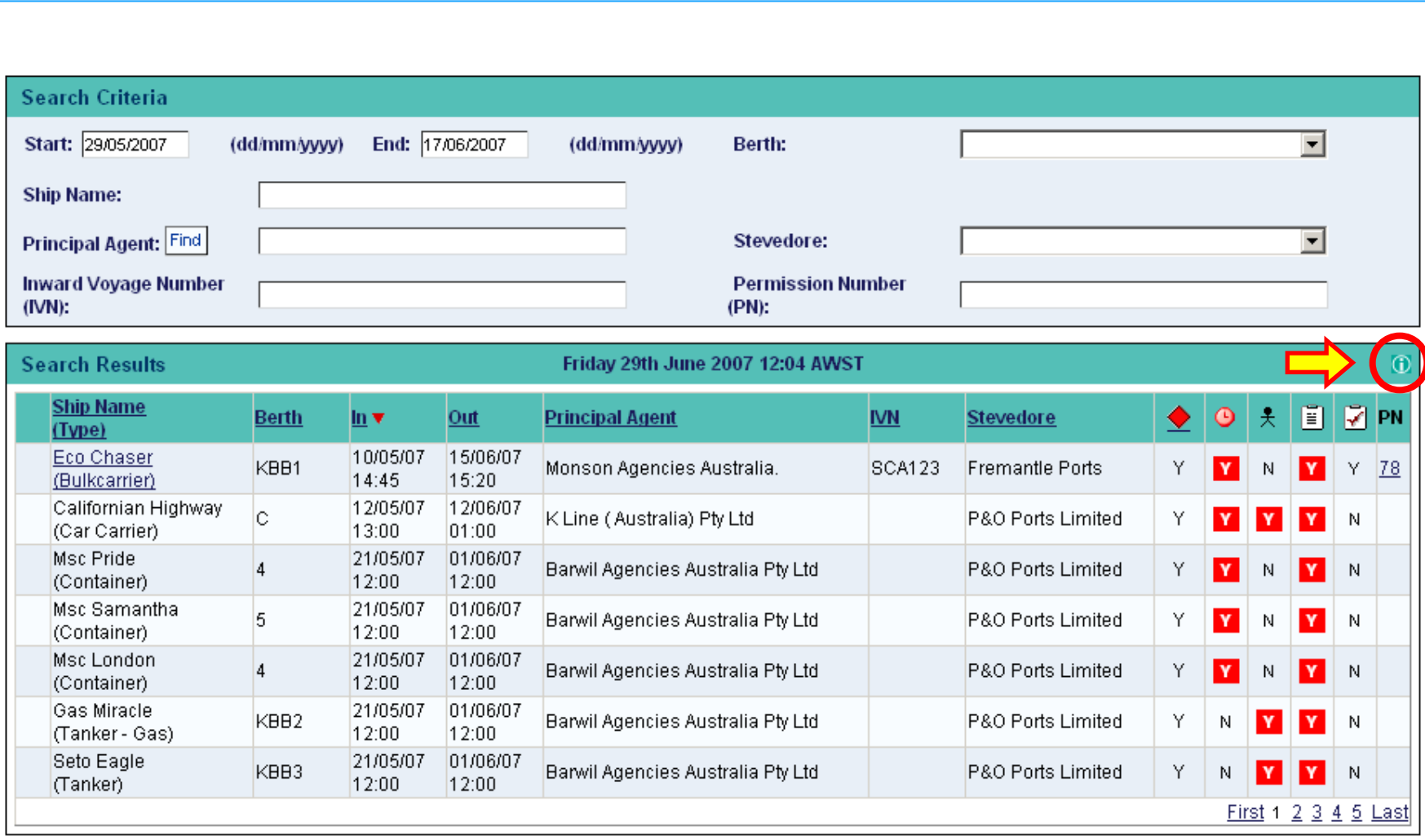

If you click this little icon up here (above PN), then a help window will explain what these skinny columns are telling us.

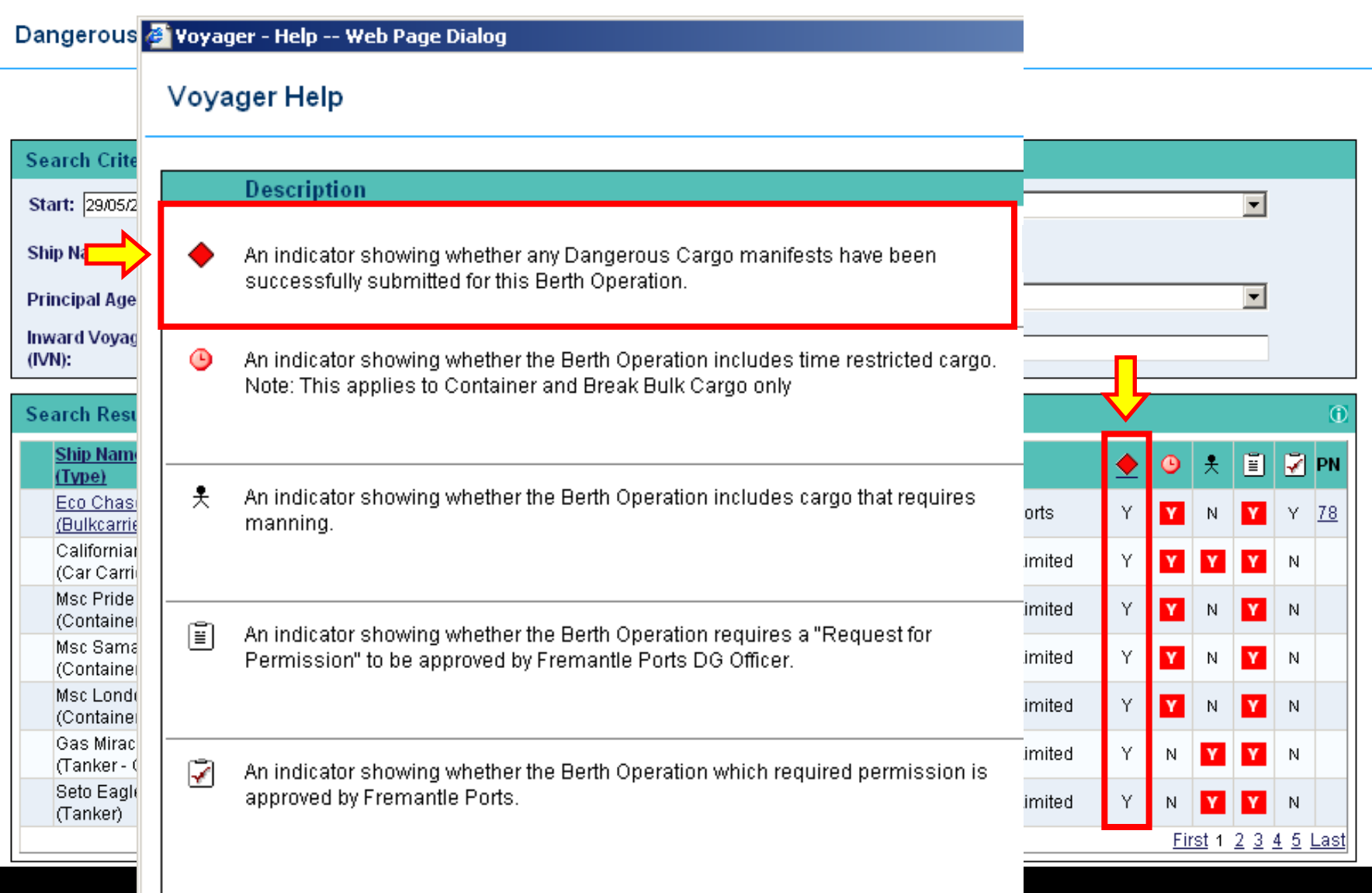

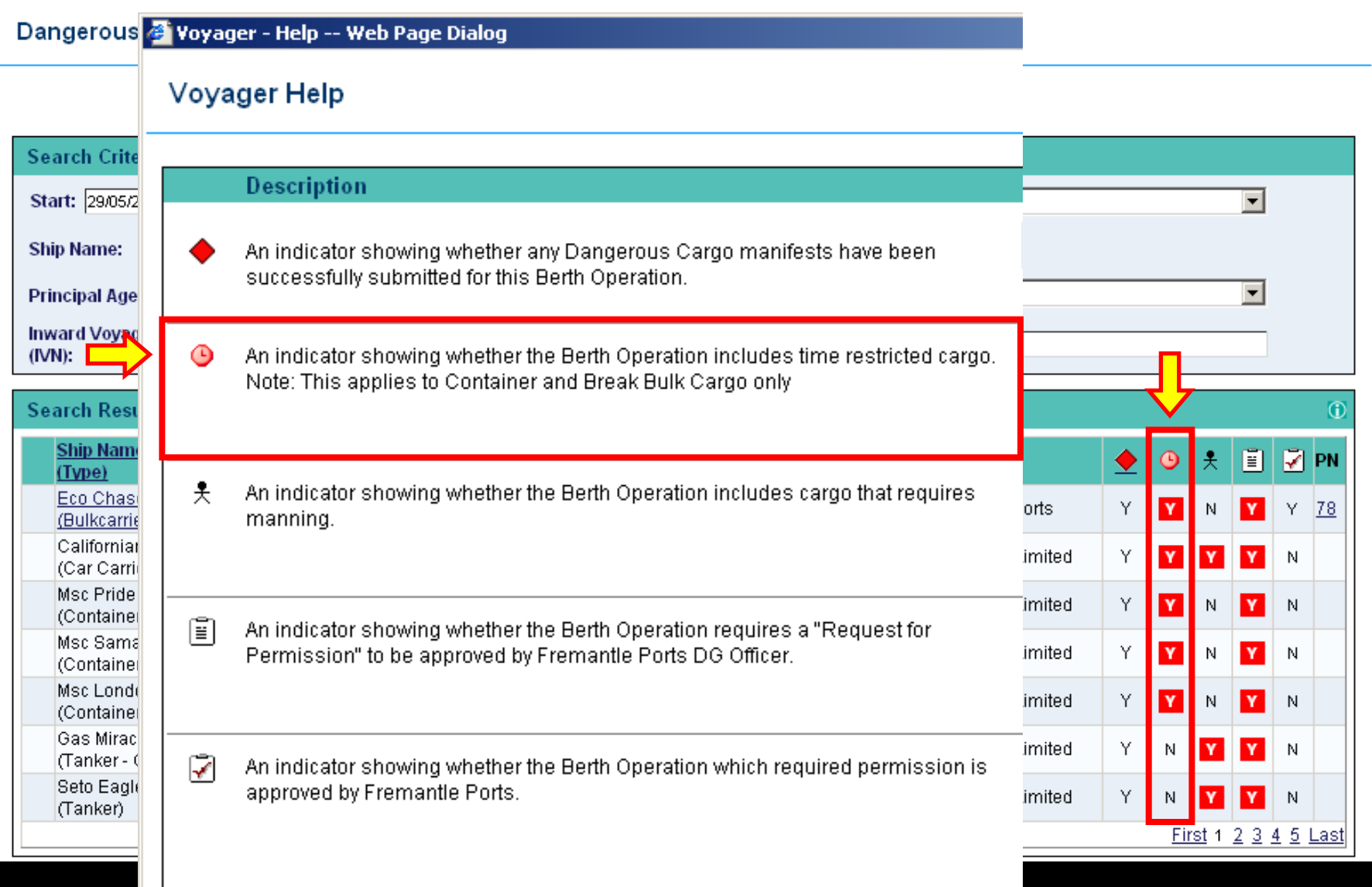

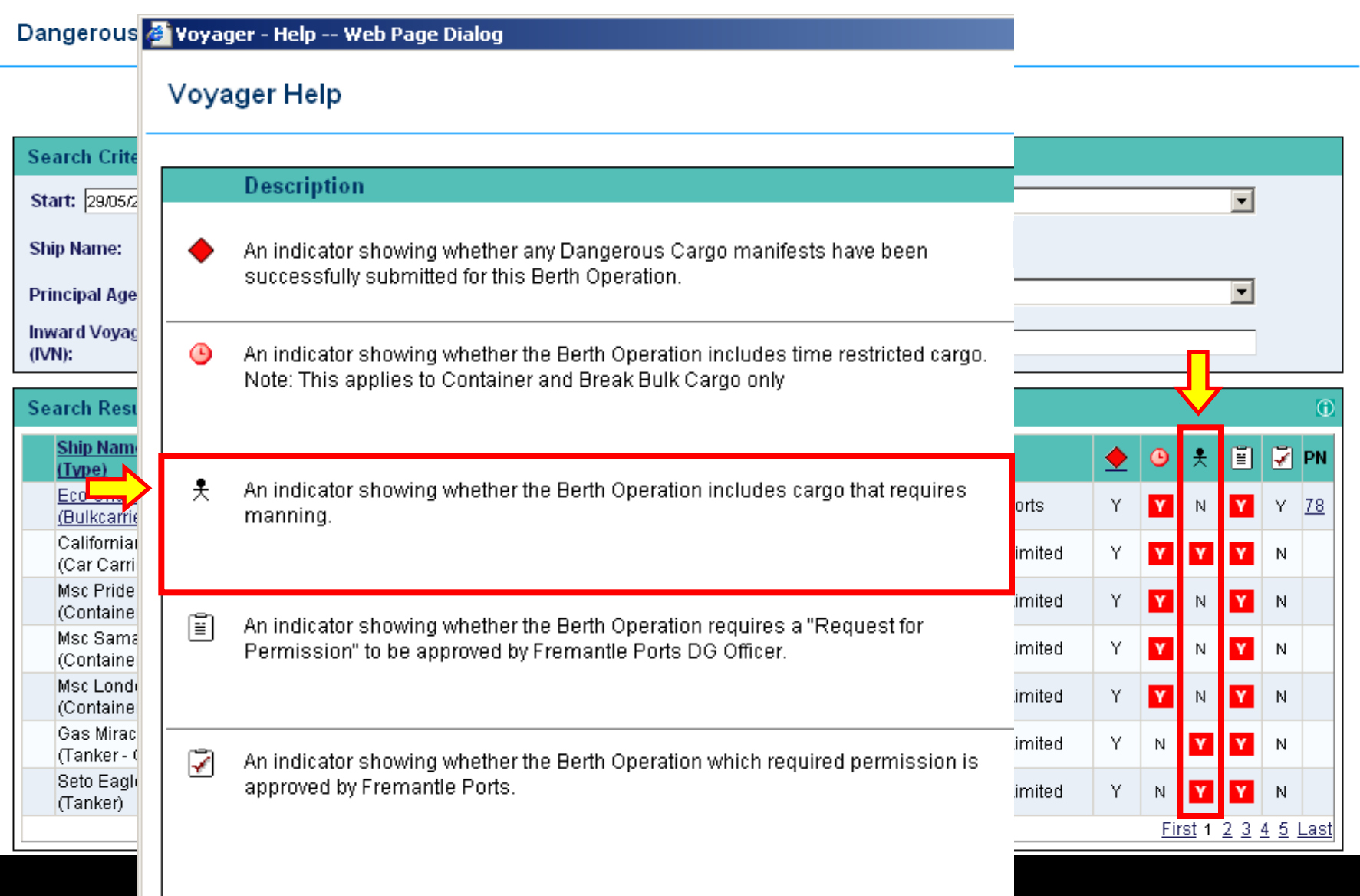

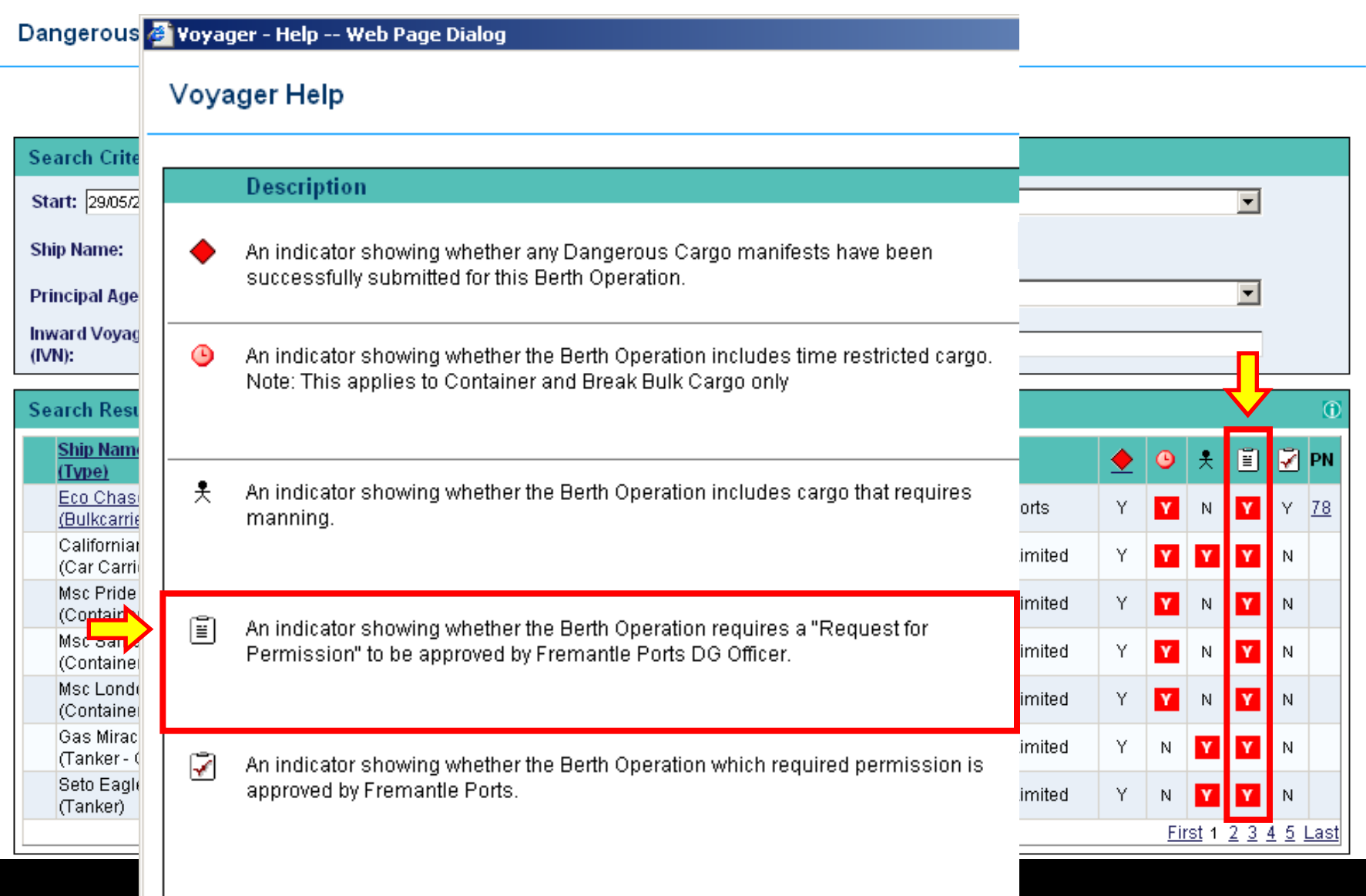

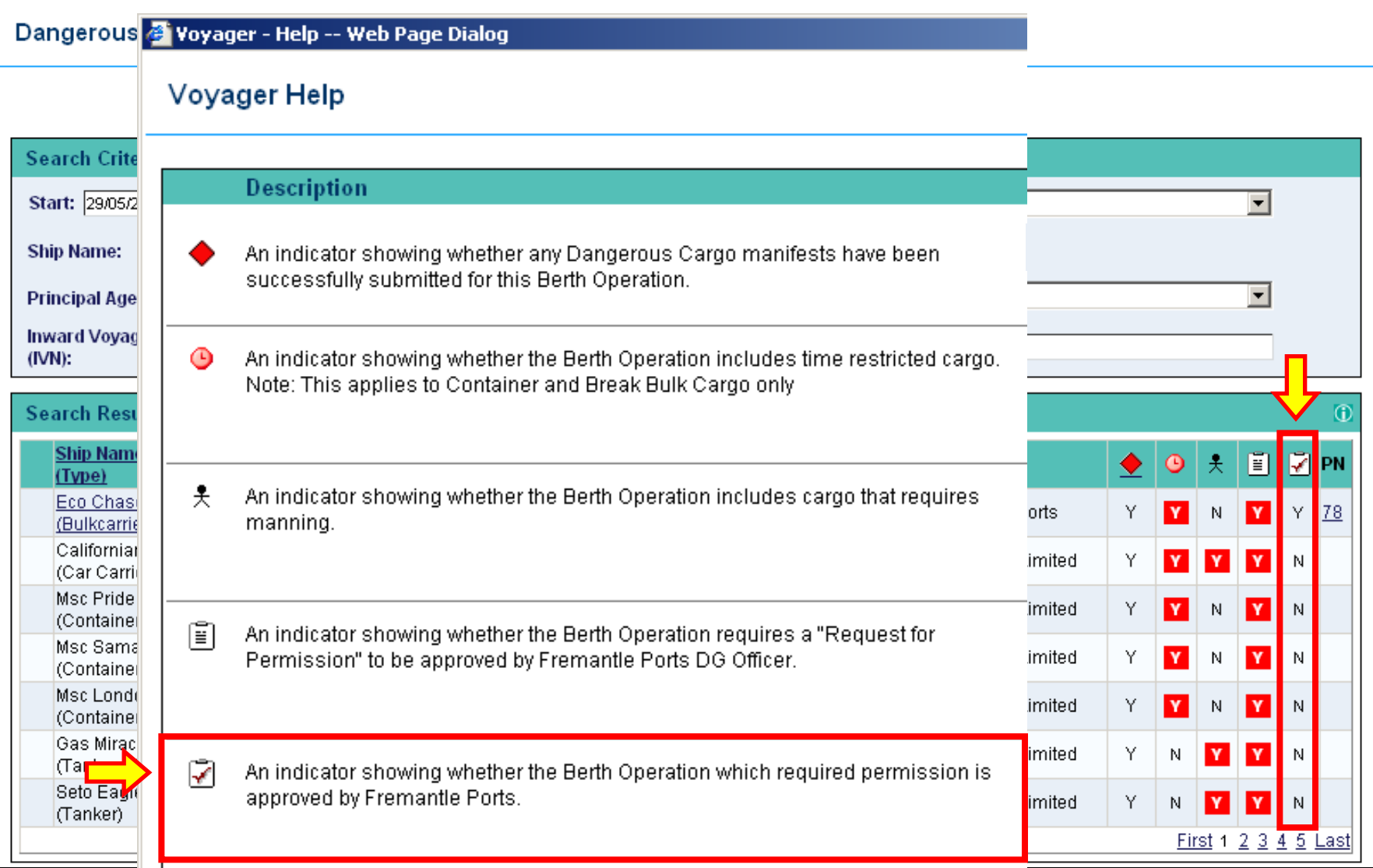

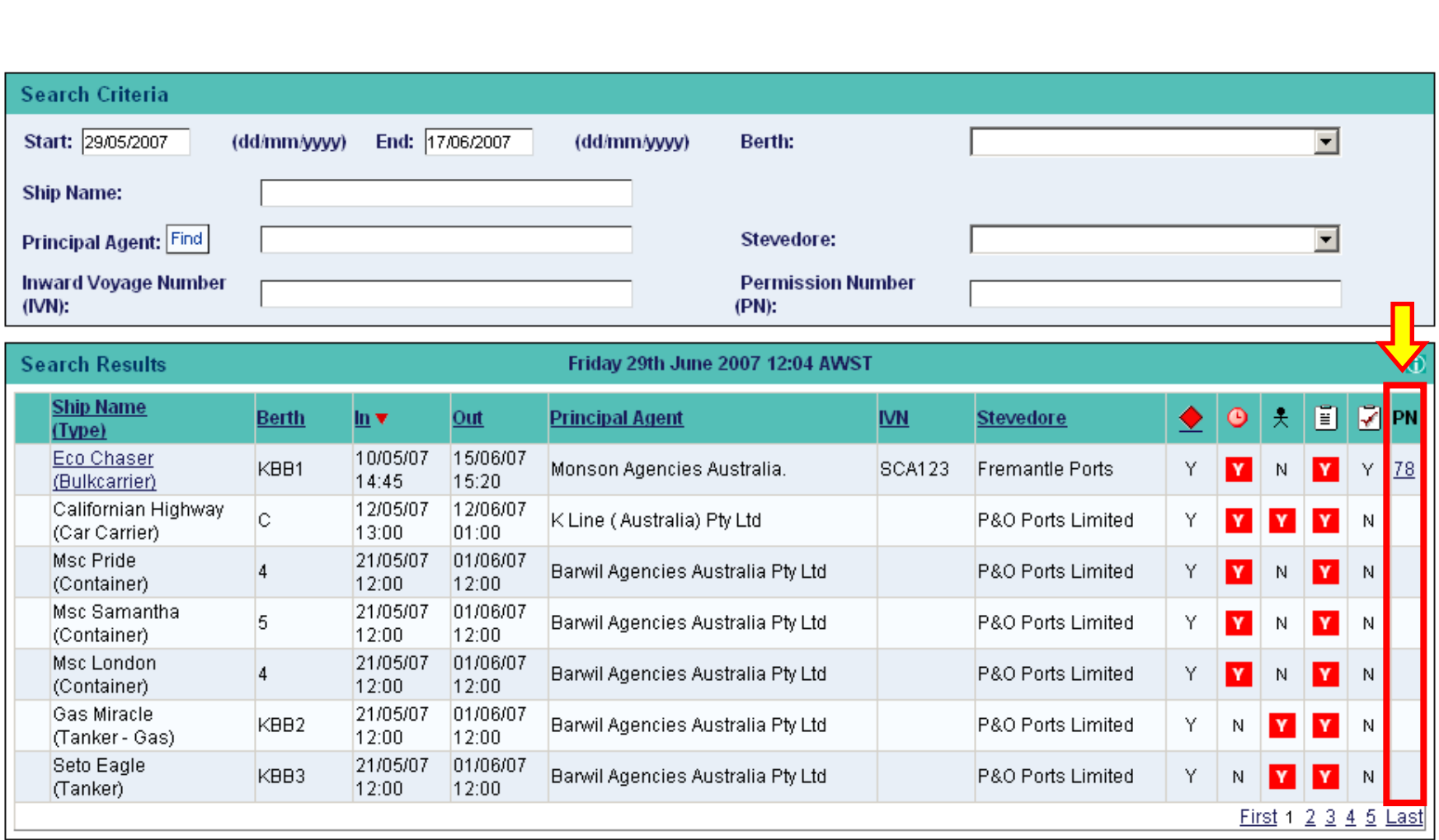

The last column displays the **Permission Number**. This number is only issued once a Request for Permission form has been successfully submitted and processed. This process is covered in presentation number 2.

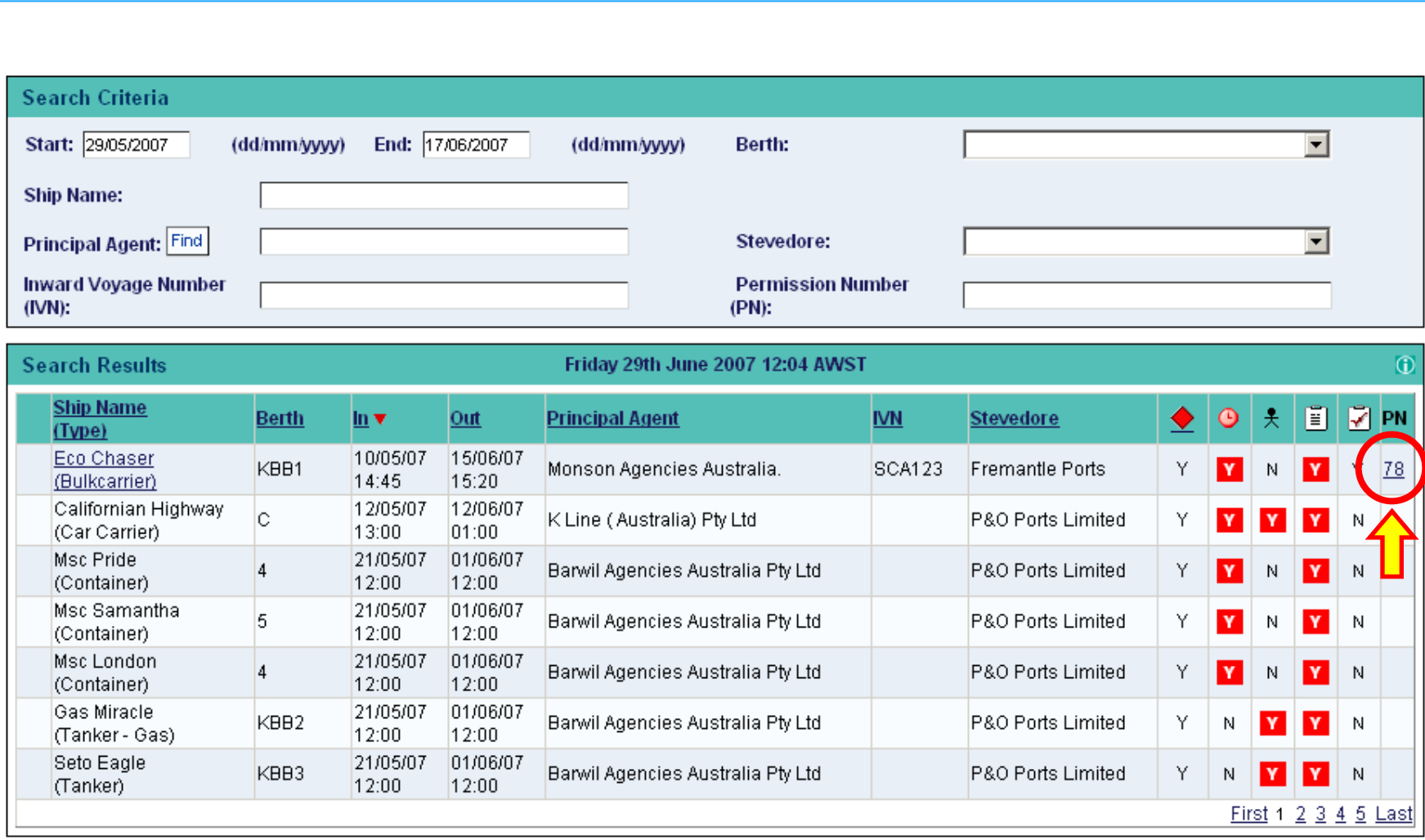

If you click the underlined **Permission Number**, a window displaying a list of **Permission Conditions** will appear.

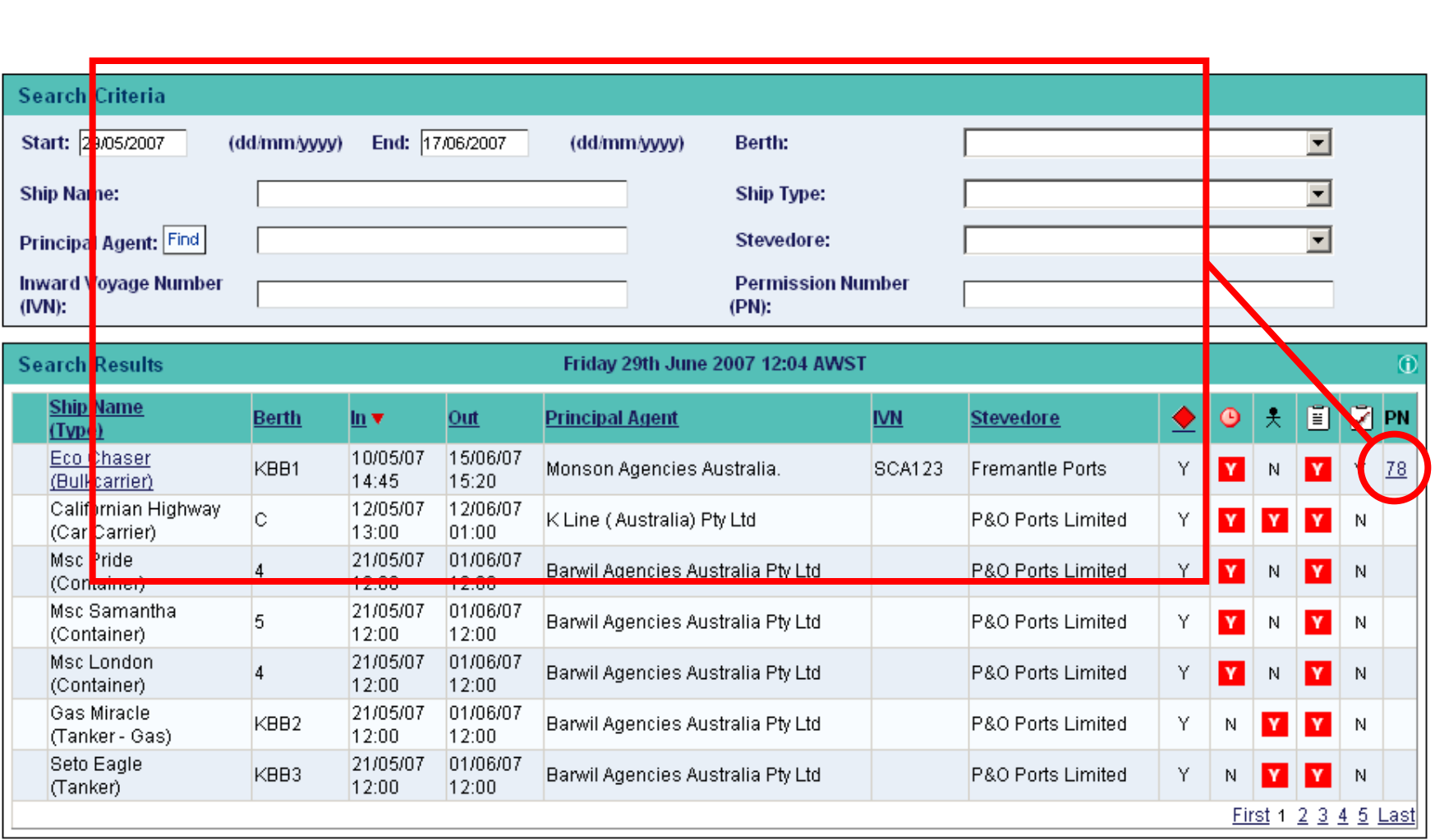

You will only be able to view **Permission Conditions** for vessels matching your access.

For example, if you are an agent, then you'll only be able to view information for vessels where you are the designated agent.

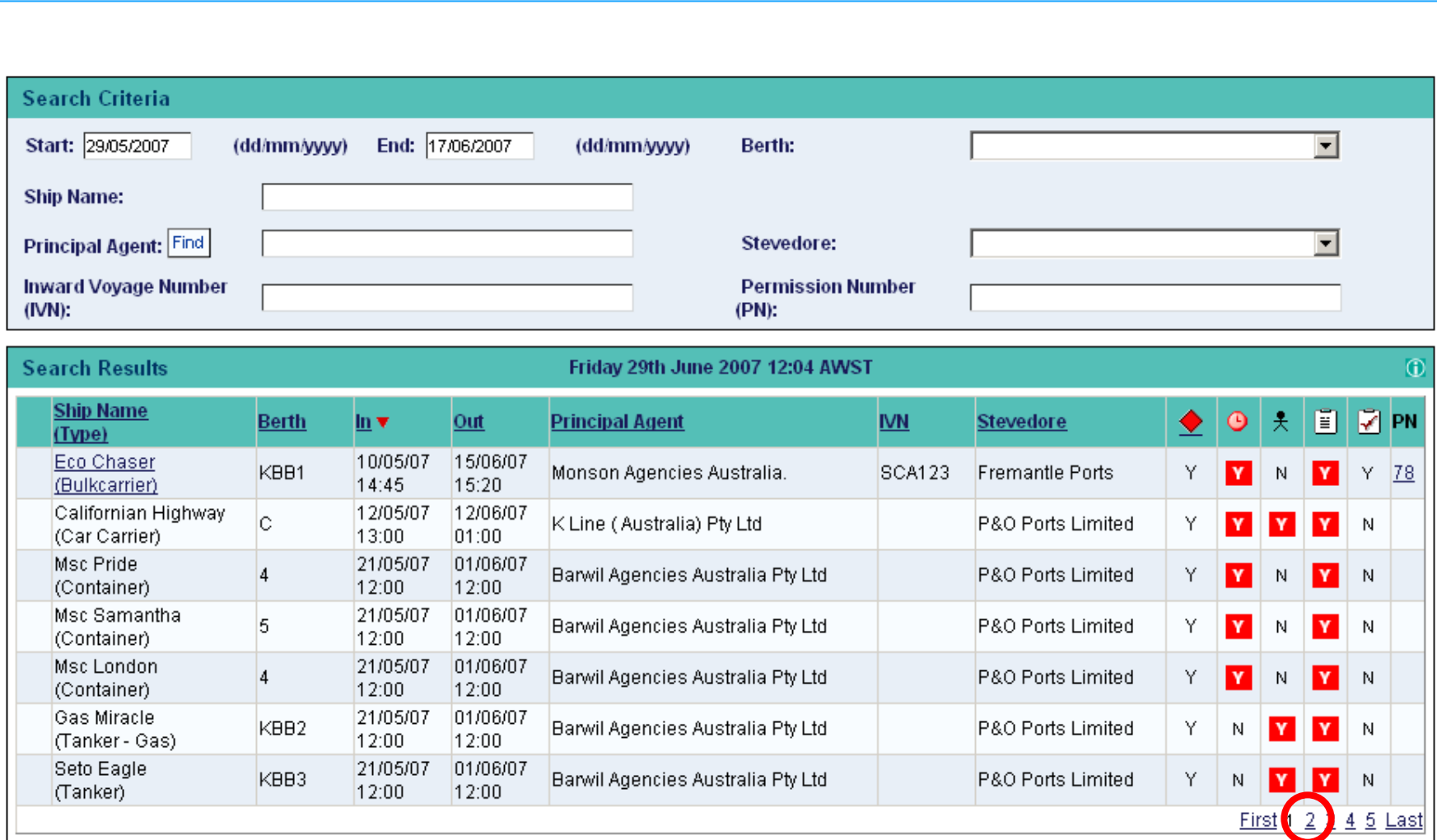

I will now go to page 2, as there is something there I'd like to show you.

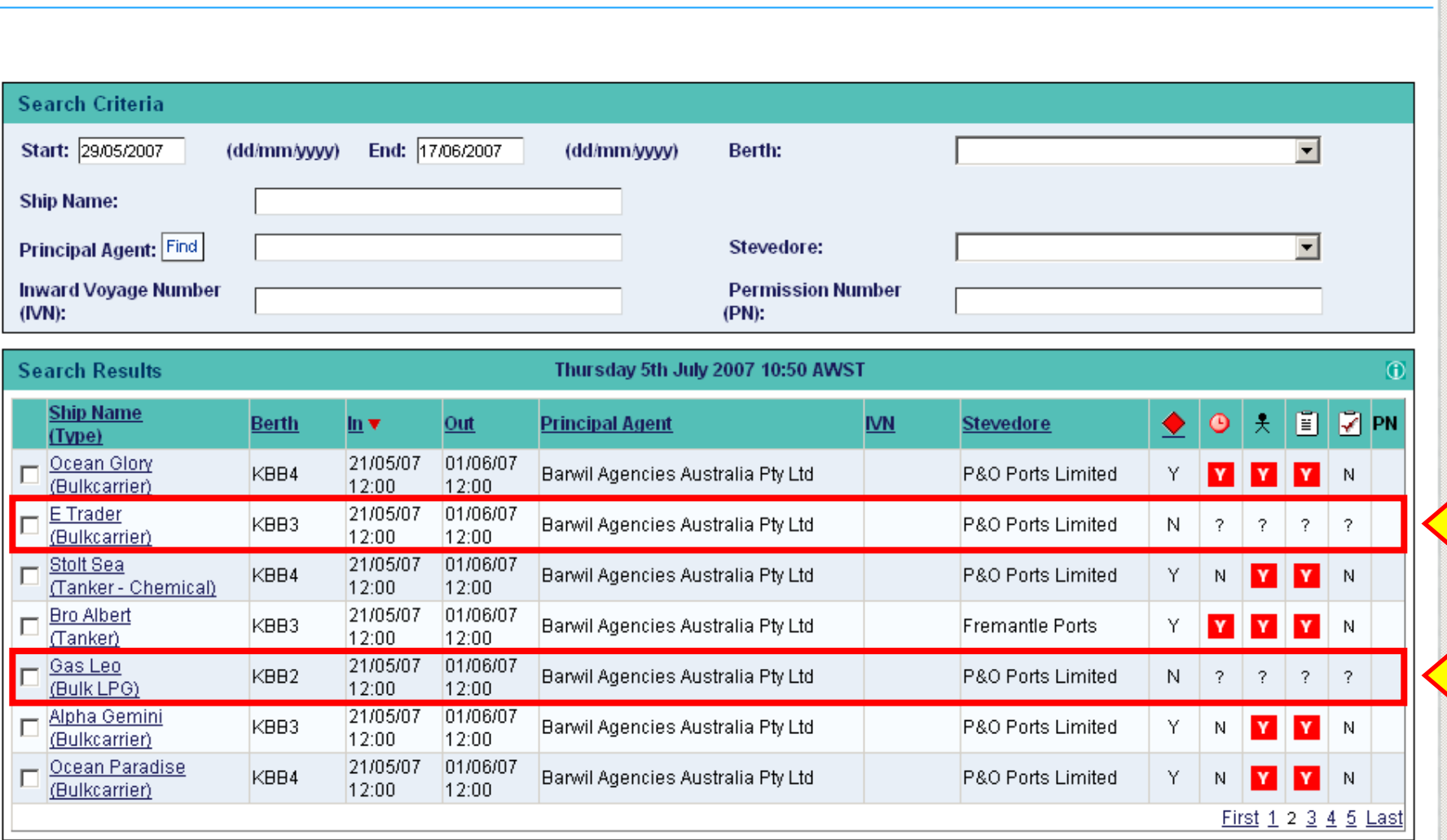

Here we have a couple of vessels where a Dangerous Cargo manifest has yet to be submitted.

Maybe they're only carrying general cargo, but maybe not. This is why all the other columns have question marks in them.

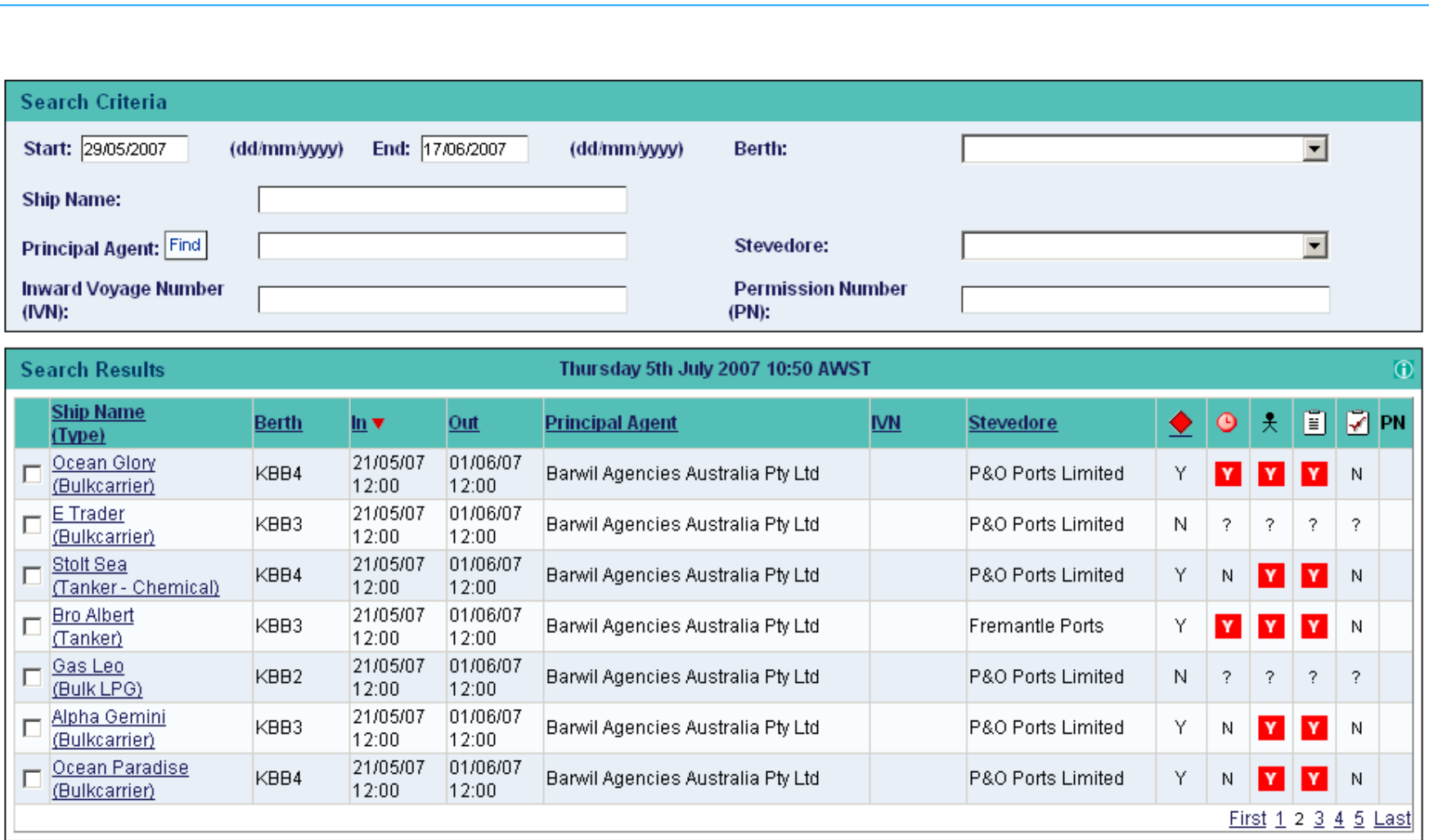

Please refer to presentation number 3 which clearly illustrates the **Notification** process.

There you will learn how to add dangerous cargo to a vessel, thereby notifying Fremantle Ports of the hazard.

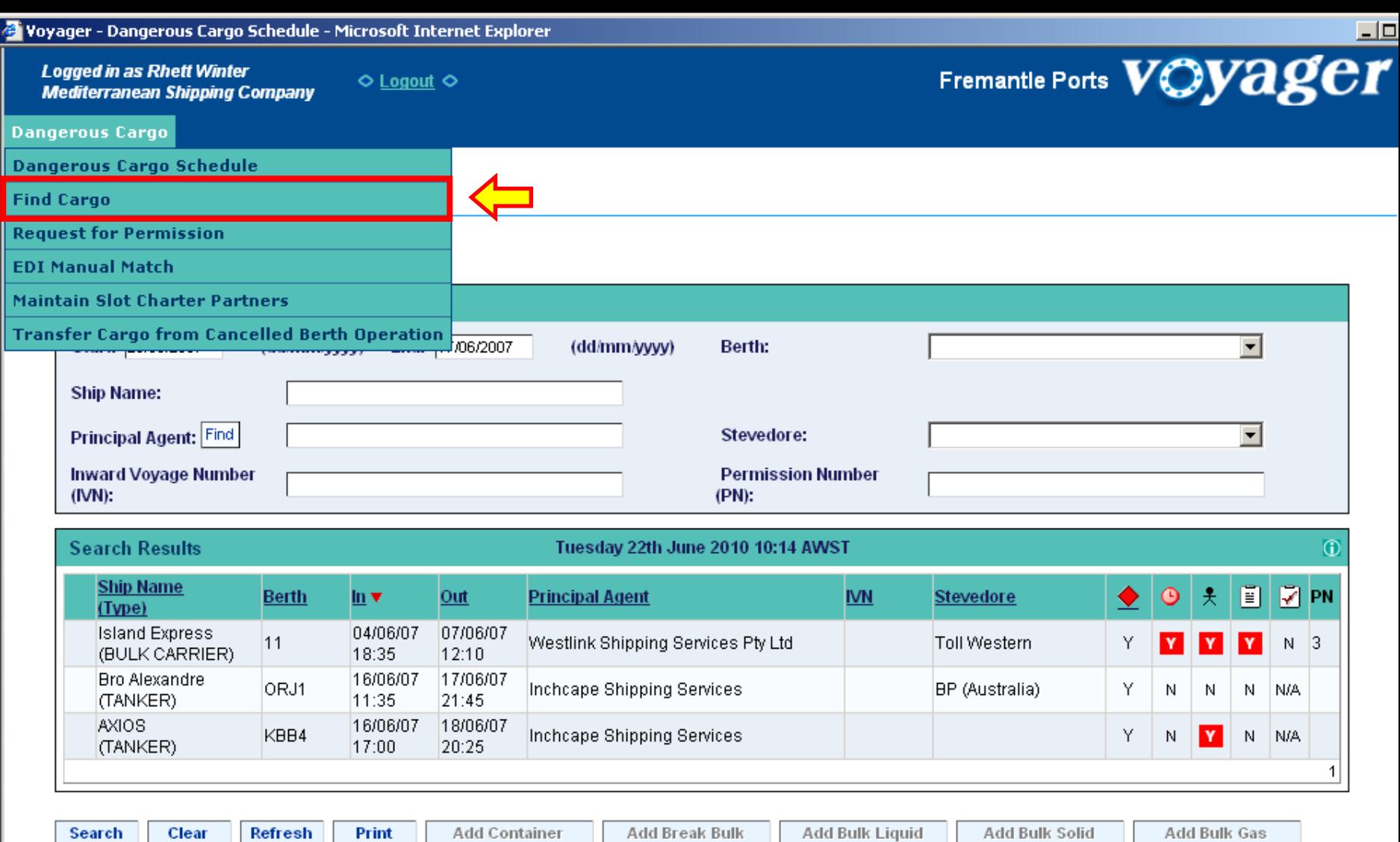

Now that we've had a brief look at the **Dangerous Cargo Schedule**, let's have a quick look at the **Find Cargo** window. This command is located under the Dangerous Cargo heading. Click **Find Cargo** once.

#### **Find Cargo**

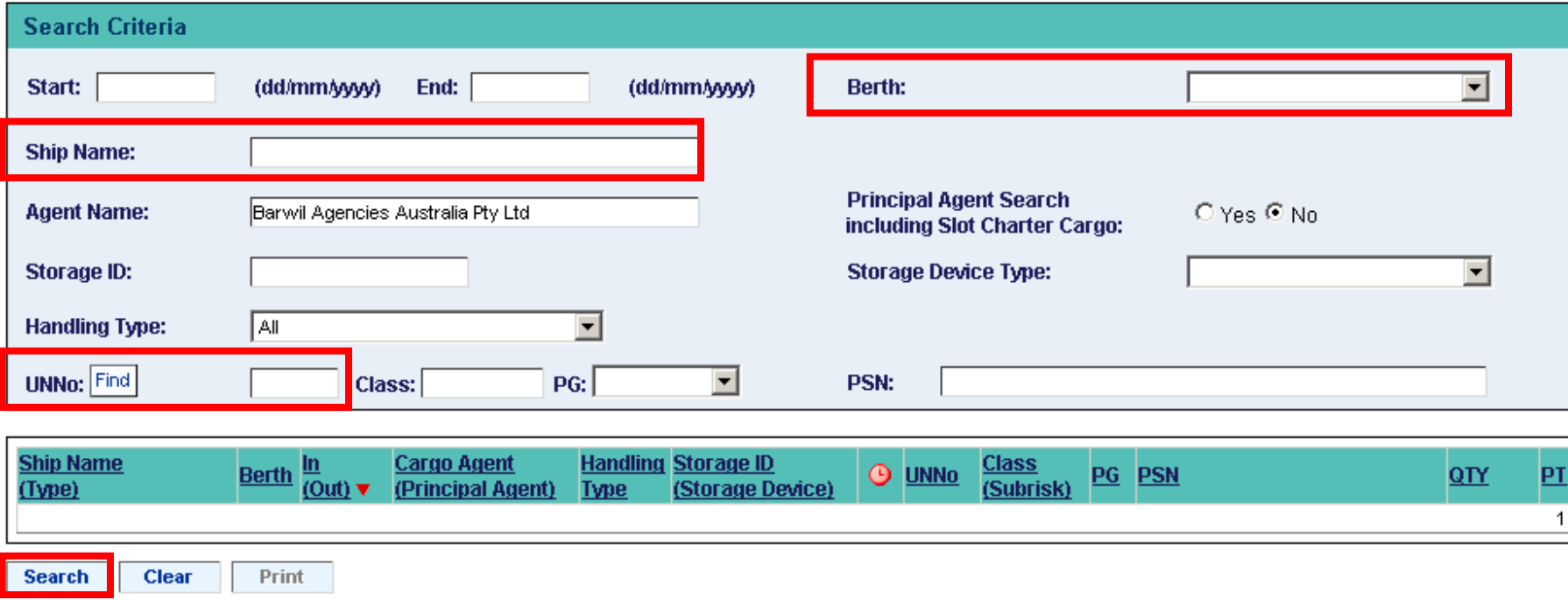

Here you can search for items such as the **UN Number**, a **ship's name** or even a particular **berth**.

#### **Find Cargo**

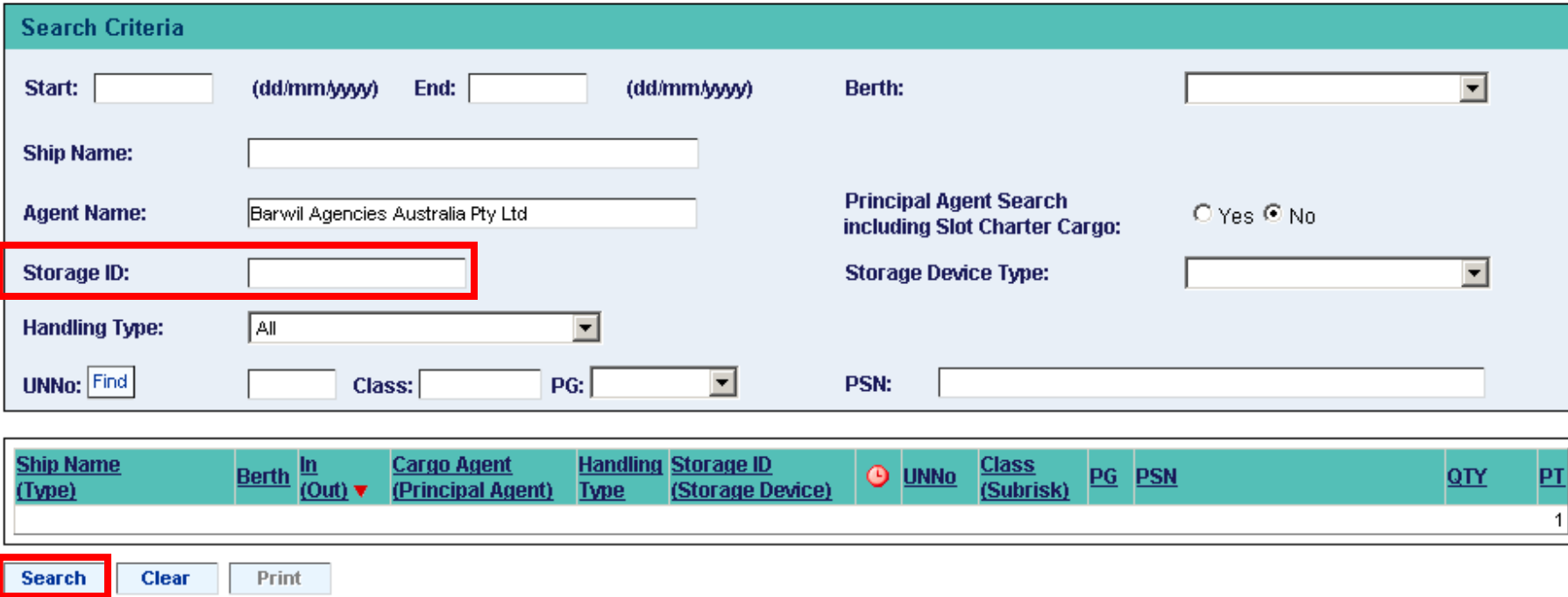

You can also search by **Storage ID**, which in the case of a container would be the number stamped on the outside.

This would be very useful if a container was found to be leaking.

A simple search would indicate whether the container was carrying any high hazard dangerous cargo.

#### **Find Cargo**

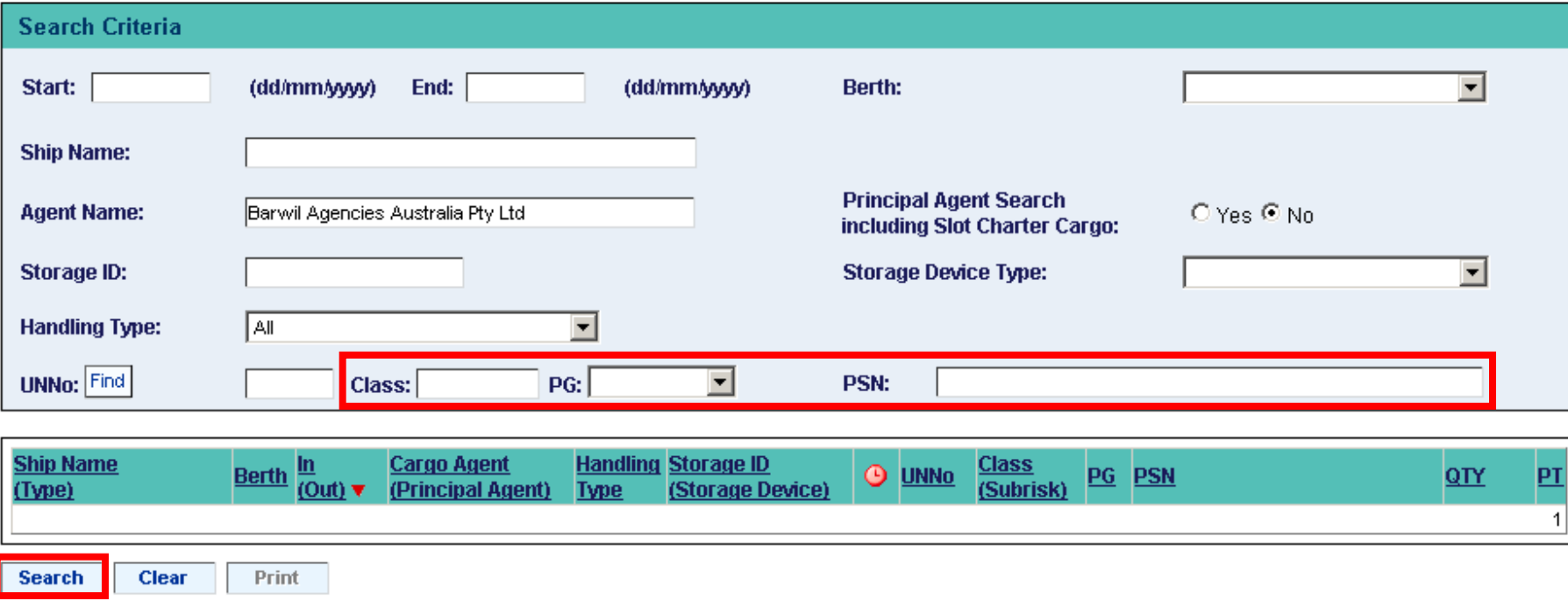

You can also search by **Class**, Packing Group (**PG**) or the dangerous cargo's Proper Shipping Name (**PSN**).

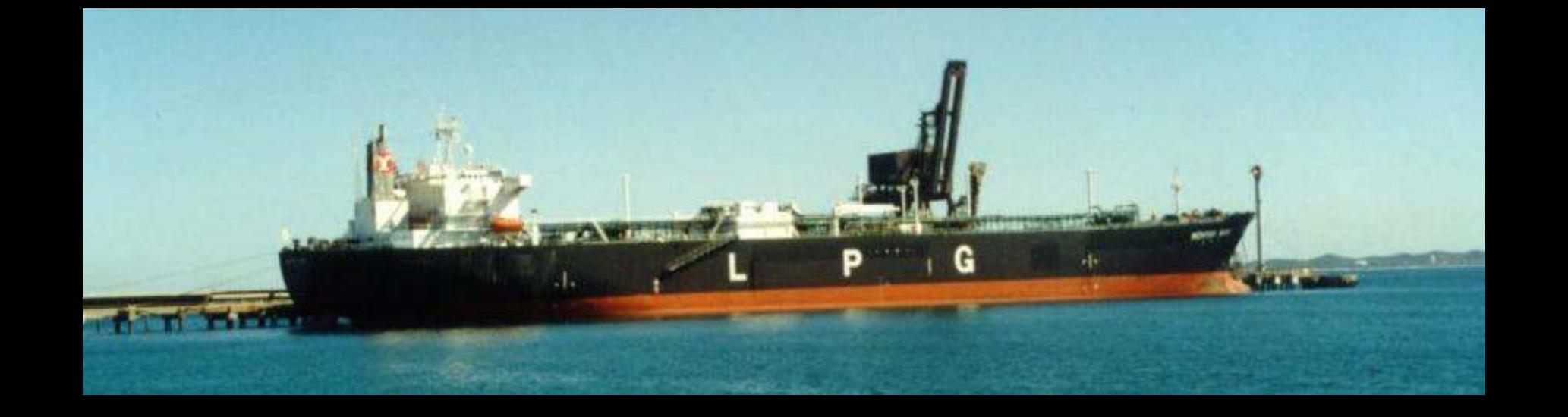

Remember that **high hazard dangerous cargo** cannot be moved through the port area, without permission first being granted by our Dangerous Cargo Officer.

In this case a **Request For Permission** form must be filled in and submitted.

These forms can be accessed in Voyager Dangerous Cargo over the Internet.

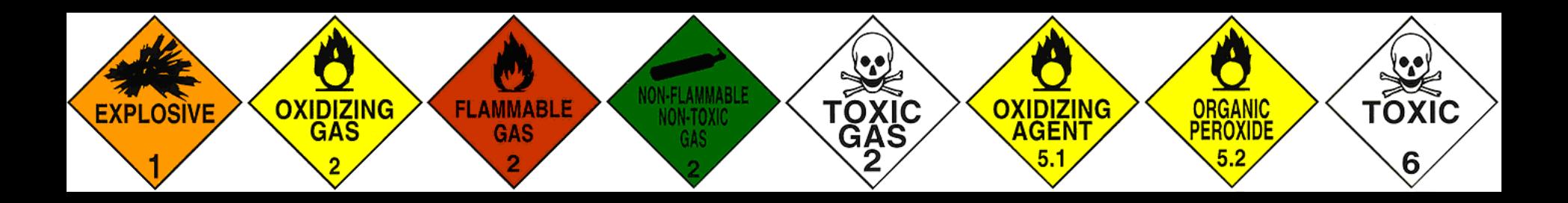

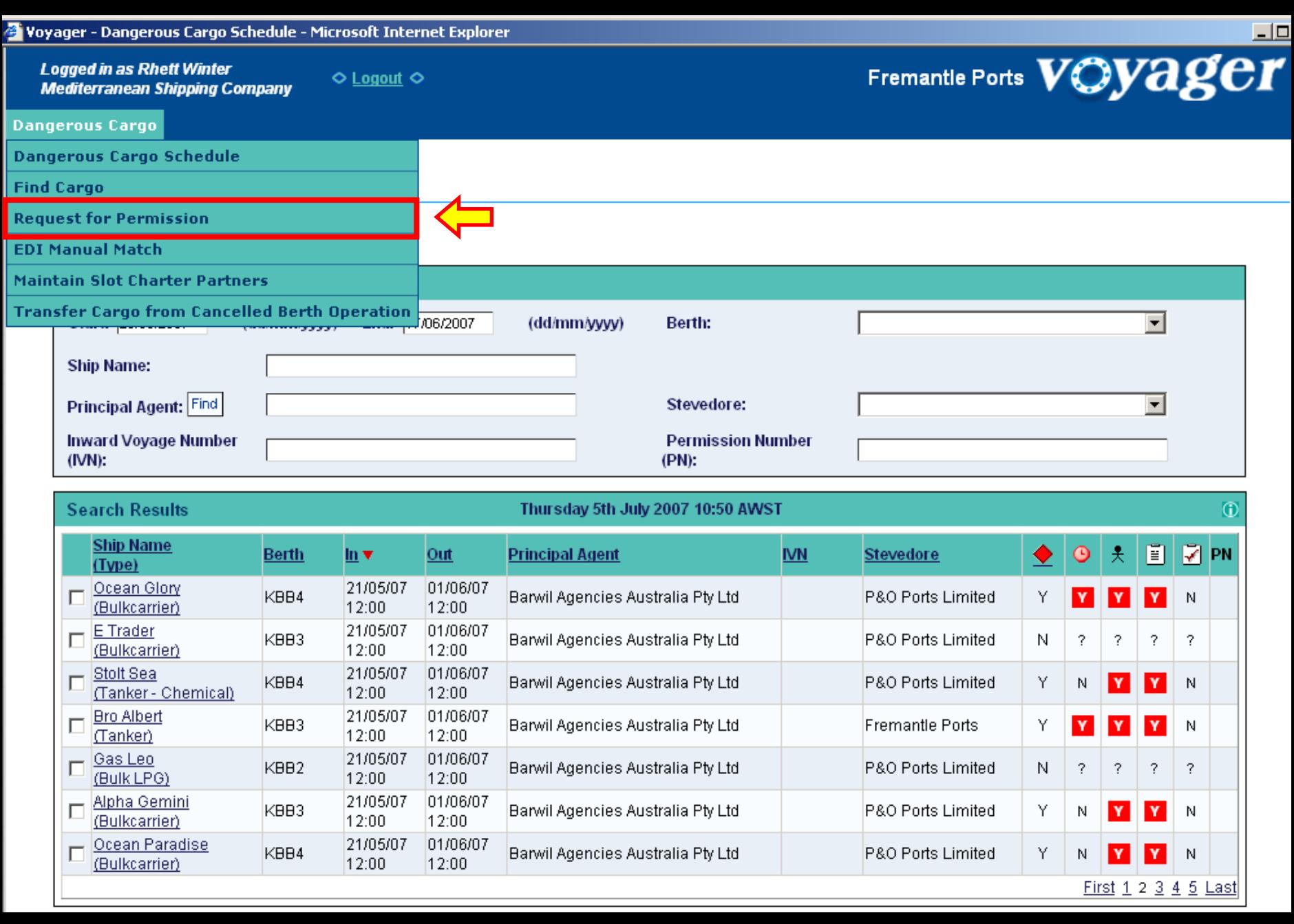

The **Request for Permission** form is covered in the next presentation.

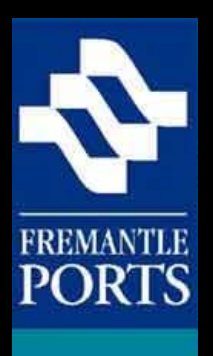

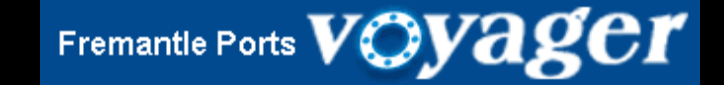

## THE END

There are three presentations in this series, which you need to view in order. Presentation number 2 deals with how to submit a Request for Permission form over the Internet.